# WEBS-45H1

## Fan-less Embedded System

## AS5-3627

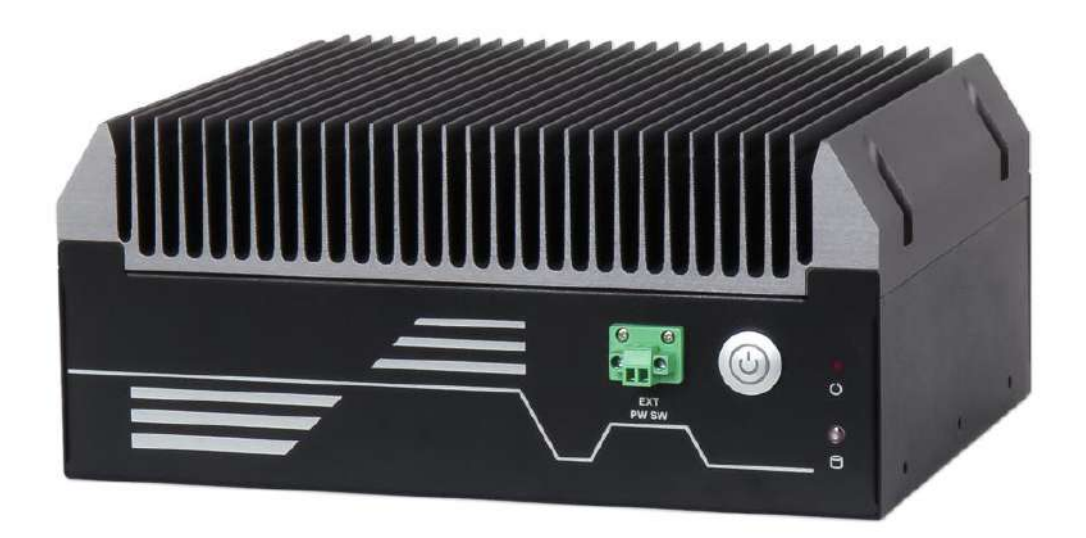

# User's Manual

Version 1.3

Copyright © Portwell, Inc., 2022. All rights reserved. All other brand names are registered trademarks of their respective owners.

## **Table of Contents**

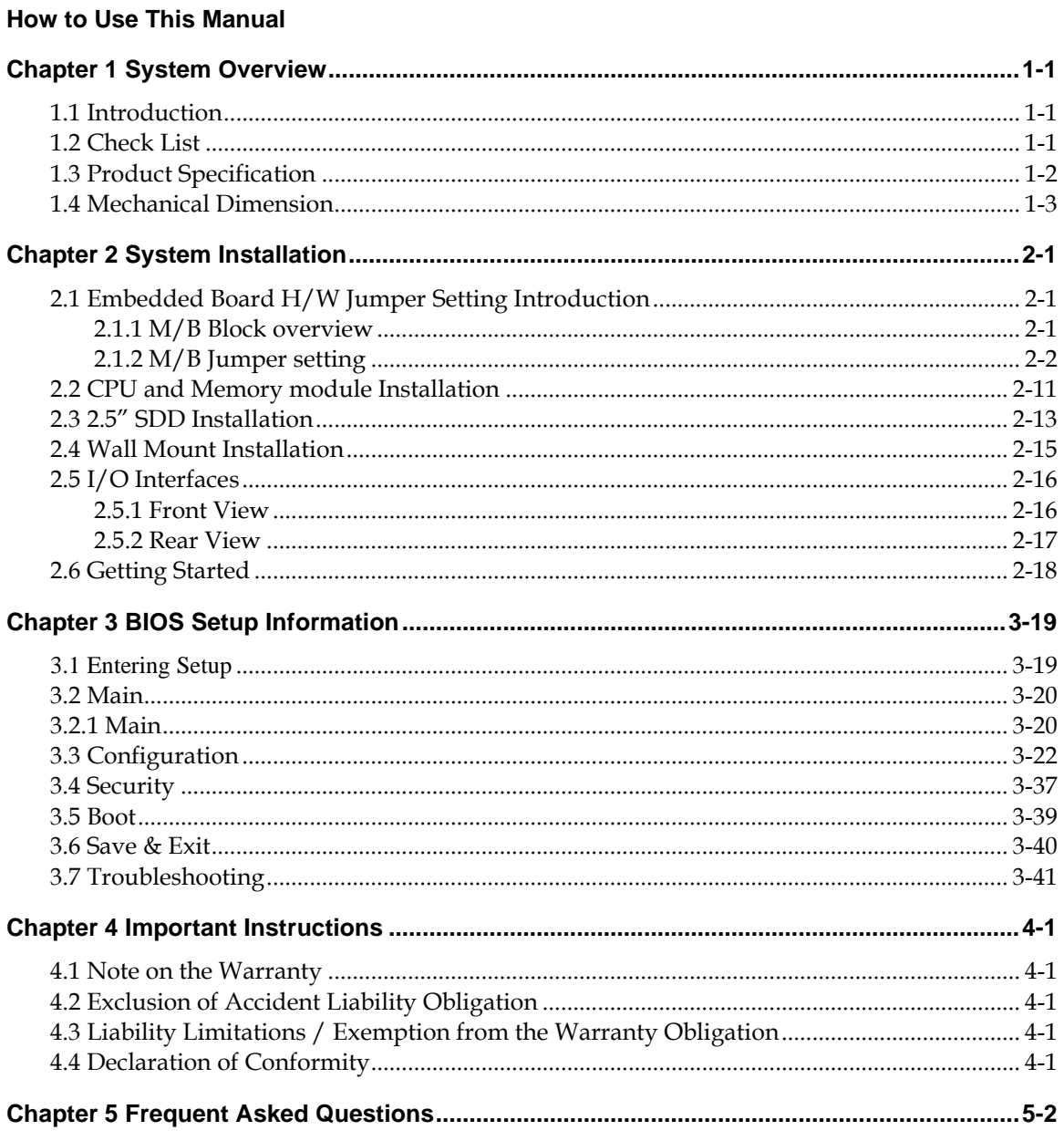

### **How to Use This Manual**

The manual describes how to configure your WEBS-45H1 system to meet various operating requirements. It is divided into four chapters, with each chapter addressing a basic concept and operation of Fan-less Embedded System.

**Chapter 1: System Overview.** Present what you have in the box and give you an overview of the product specifications and basic system architecture for this fan-less embedded system.

**Chapter 2: System Installation.** Show the definitions and locations of all the interfaces and describe a proper installation guide so that you can easily configure your system.

**Chapter 3: BIOS Setup Information.** Specify the meaning of each setup parameters, how to get advanced BIOS performance and update new BIOS. In addition, POST checkpoint list will give users some guidelines of troubleshooting.

**Chapter 4: Important Instructions.** Indicate some instructions which must be carefully followed when the fan-less embedded system is used.

**Chapter 5: Frequent asked questions.** Provide the answers for the most frequently asked questions.

The content of this manual is subject to change without prior notice. These changes will be incorporated in new editions of the document. The vendor may make supplement or change in the products described in this document at any time.

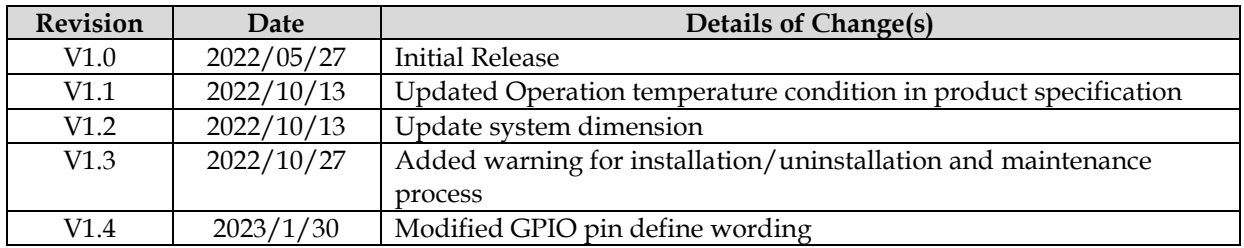

### **Revision History**

### <span id="page-3-0"></span>**Chapter 1 System Overview**

### <span id="page-3-1"></span>**1.1 Introduction**

Portwell announces WEBS-45H1, a high-performance fan-less Box PC. The WEBS-45H1 builds on Intel® Q470E chipset and takes advantages of 10th Generation Intel® Core<sup>TM</sup> i3/i5/i7/i9 processors technologies that can support dual DDR4 memory and 2x 2.5" SSD for storage. the WEBS-45H1 system supports high-resolution triple-display output, serving as an ideal platform for performance and graphics-demanding applications.

Portwell's WEBS-45H1 is designed to be power-optimized and value-optimized. WEBS-45H1 utilizes a 35W Intel Embedded CPU and Intel Q470E chipset, which is more economical compared to its mobile counterpart and provides great efficacy as well as low power consumption. The system further takes advantage of the 10th generation Intel Core processor technologies supporting dual-channel DDR4 memory up to 64GB.

Furthermore, the WEBS-45H1 Box PC includes rich I/O interfaces and fast connectivity with three independent display (DisplayPort/HDMI/VGA) interfaces with resolution up to 4K, two Gigabit Ethernet ports, two RS-232/422/485 ports, three RS-232 ports, four USB 2.0 and four USB 3.2 Gen1 ports, one 8 bits GPIO port, and Mic-in/ Line-out. Optional wireless, 4G /5G can be added via a M.2 E key socket and LTE modules can be added via a M.2 B key socket.

The rugged, fan-less design makes the WEBS-45H1 durable in harsh environment applications, such as factory automation and industrial automation. Portwell's WEBS-45H1 has already passed a vibration test of 1Grms/ 10~500Hz and a shock test of 50G, assuring its solidity and reliability.

In addition, the system accepts a wide input voltage range from DC 12V to 36V. This power-source flexibility enables product usage in a variety of situations. Moreover, the WEBS-45H1 is more than a robust and dependable embedded system with high performance and graphics efficacy, its stylish mechanical design enhances the system's artistry. Potential applications include kiosk, intelligent digital security, factory automation and surveillance applications, and many more.

### <span id="page-3-2"></span>**1.2 Check List**

The WEBS-45H1 package should cover the following basic items:

- One WEBS-45H1 Fan-less Embedded System
- One Wall Mount Kit
- Other Accessories

If any of these items is damaged or missing, please contact your vendor and keep all packing materials for future replacement and maintenance.

### <span id="page-4-0"></span>**1.3 Product Specification**

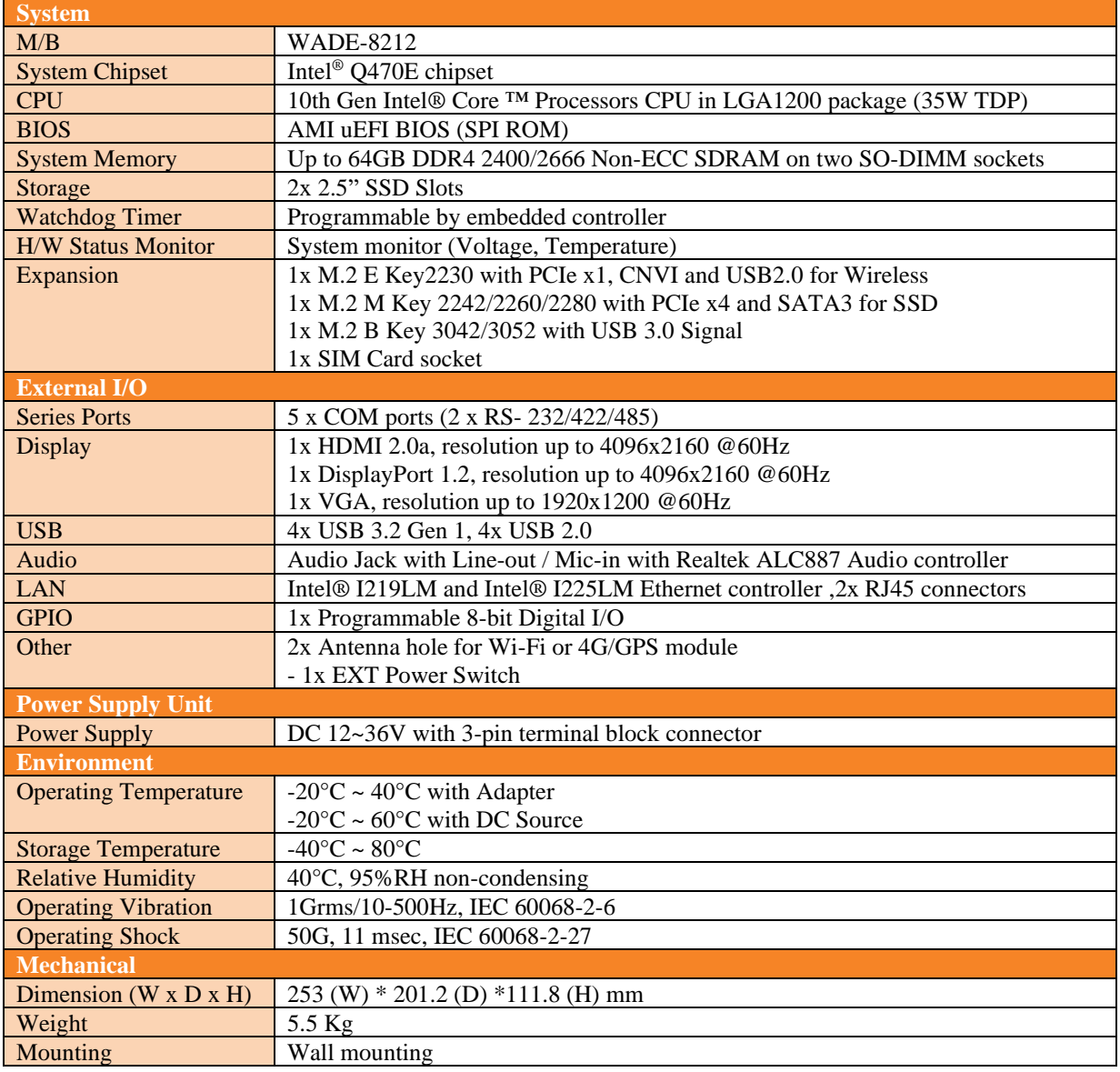

### **1.4 Mechanical Dimension**

<span id="page-5-0"></span>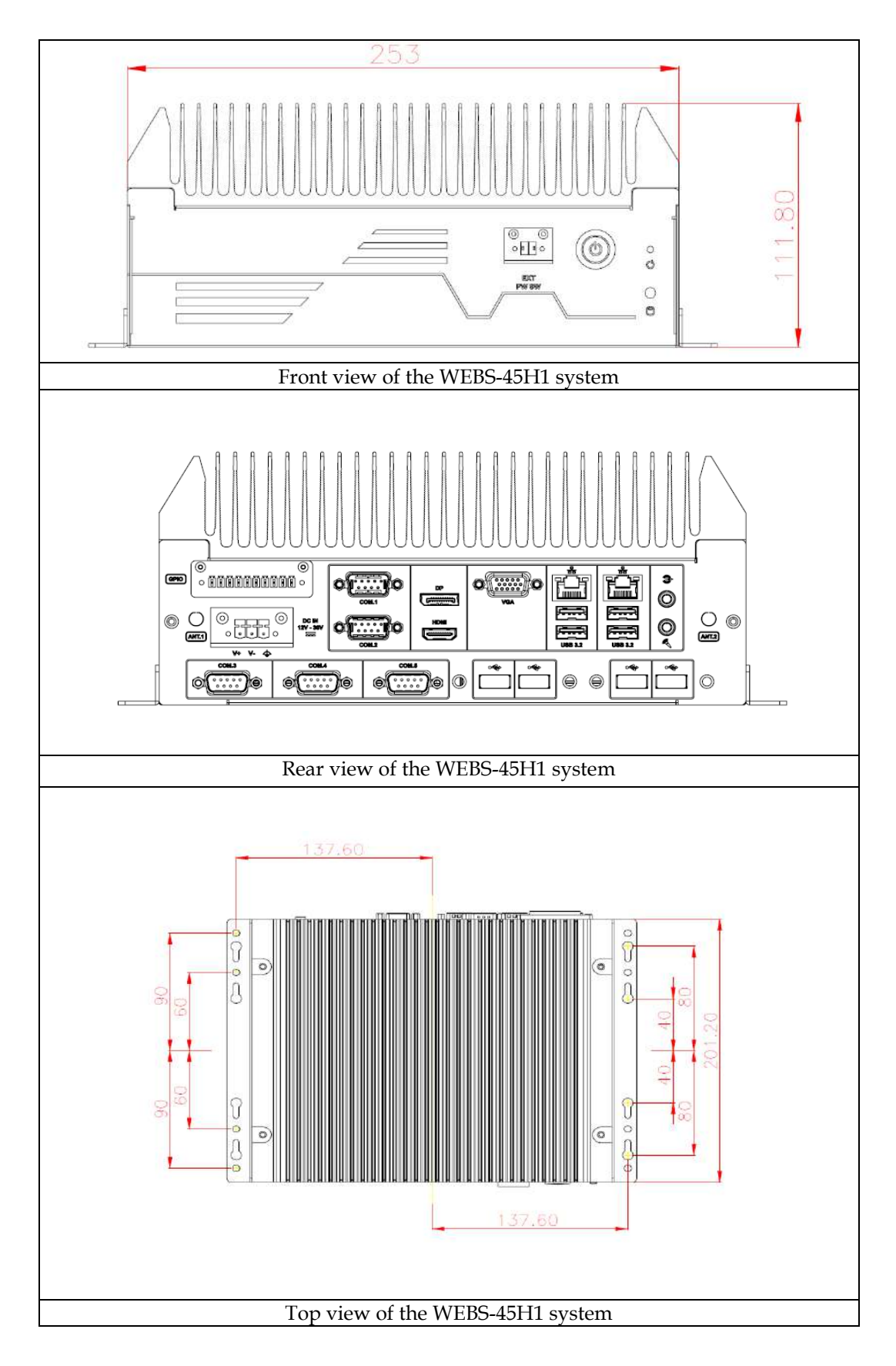

### <span id="page-6-0"></span>**Chapter 2 System Installation**

This chapter provides you with instructions to set up your system. Definitions and locations of all the interfaces are described so that you can easily configure your system. For more detailed PIN assignment and jumper setting, please refer to user's manual of WADE-8212.

### **Important:**

- Turn off the power of your IPC BOX PC and allow it to cool for at least 10 minutes before performing any installation/uninstallation and maintenance process.
- Professionals (Skilled person) are required for maintenance, assembly or disassembly, and the pluggable 2.5" SSD can be replaced by end user.

### <span id="page-6-1"></span>**2.1 Embedded Board H/W Jumper Setting Introduction**

### <span id="page-6-2"></span>**2.1.1 M/B Block overview**

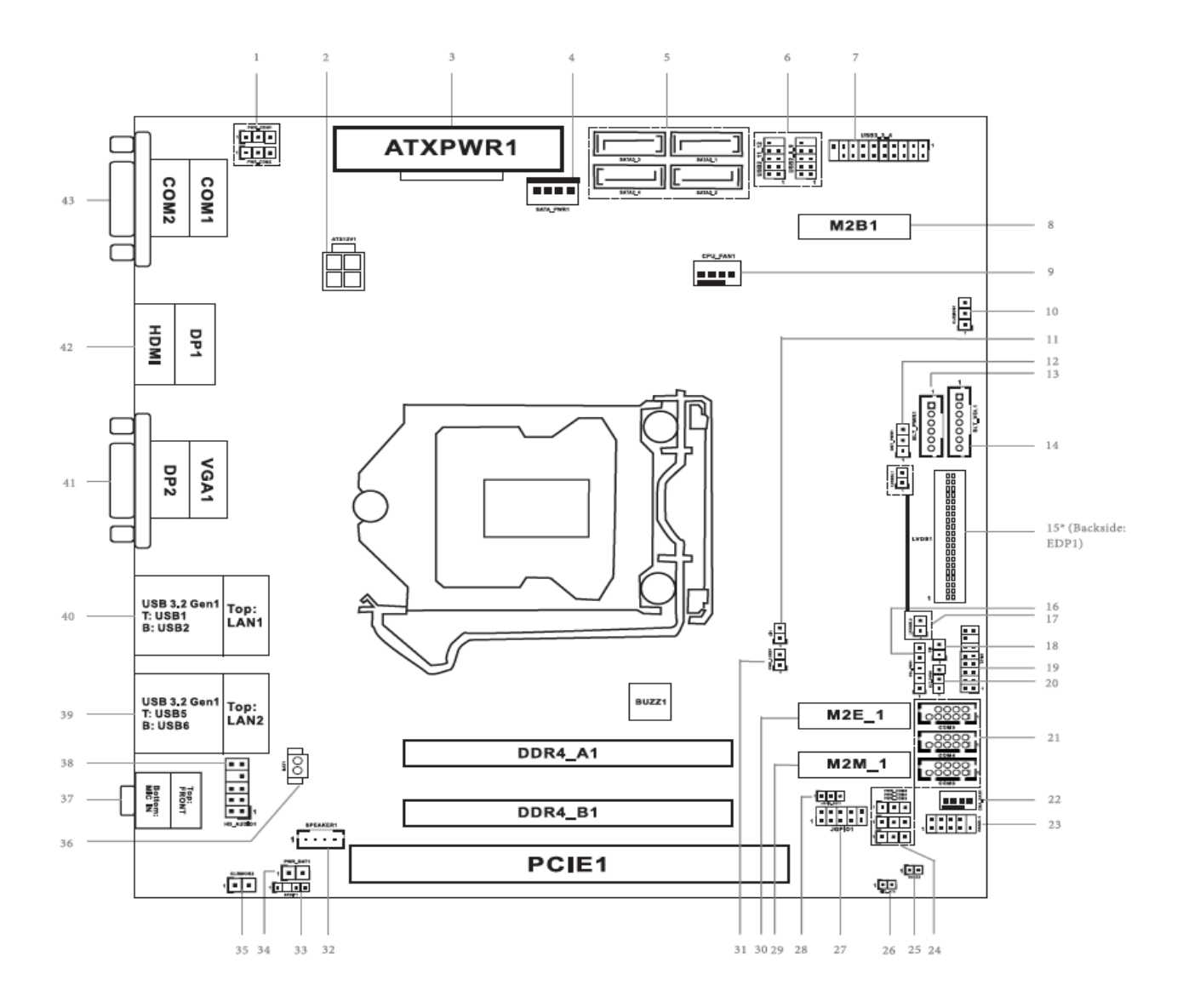

### <span id="page-7-0"></span>**2.1.2 M/B Jumper setting**

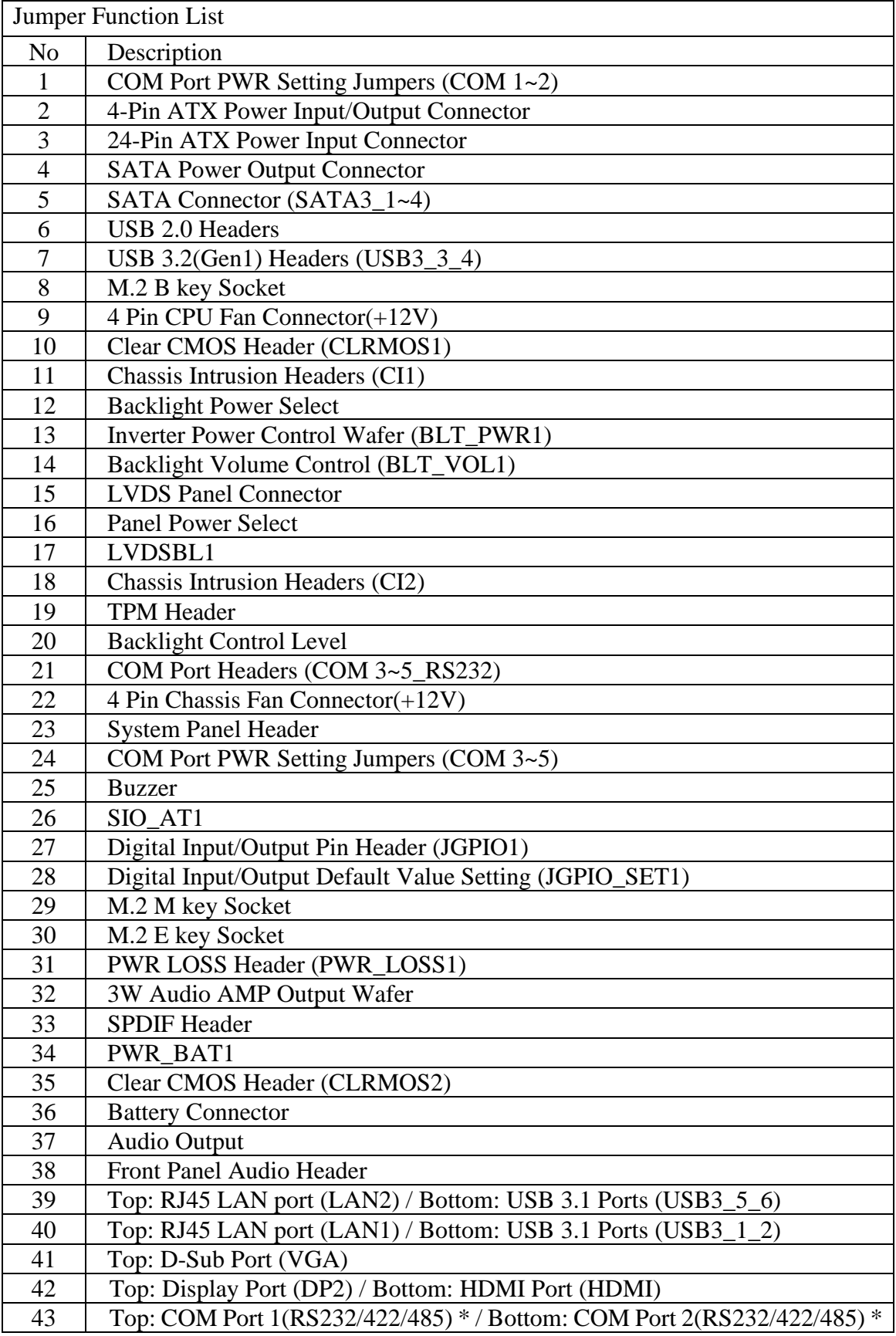

Back Side:

 SIM Card Socket (SIM1) MCU Connector (MCU\_CON1)

■ Jumper setting description:

**1: COM Port PWR Setting Jumpers (COM 1~2)**

PWR\_COM1 (For COM Port1) PWR\_COM2 (For COM Port2)

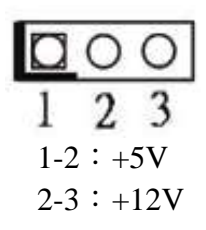

### **2: 4-pin ATX Power Input/Output Connector**

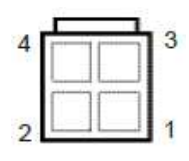

### **3: 24-pin ATX Power Input Connector**

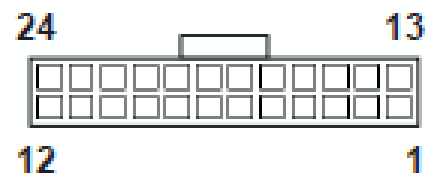

**4: SATA Power Output Connector**

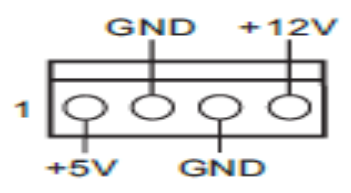

**5: SATA3 Connectors (SATA3\_1~4)**

**6: USB2.0 Headers** (USB2\_8\_9, USB2\_11\_12)

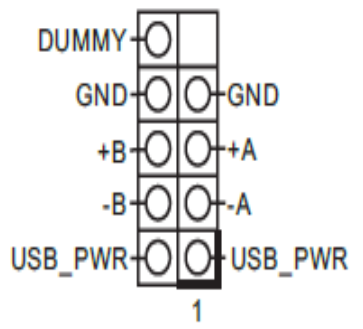

### **7: USB3.0 Header** (USB3\_3\_4)

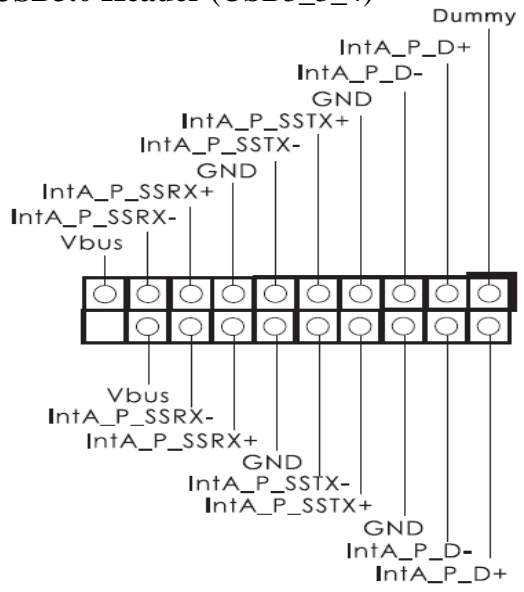

**8: M.2 Key-B Socket (M2B1)**

**9: 4-Pin CPU FAN Connector (+12V)**  (CPU\_FAN1)

FAN\_SPEED\_CONTROL CPU\_FAN\_SPEED  $+12V$ **GND** 

### **10: Clear CMOS Header (CLRMOS1)**

- 1-2:Normal
- 2-3:Clear CMOS

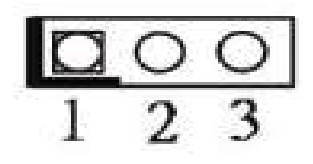

**11: Chassis Intrusion Headers (CI1)**

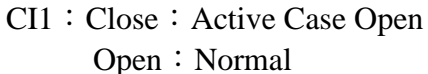

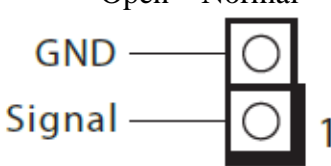

### **12: Backlight Power Select**

$$
(LCD\_BLT\_VCC) (BKT\_PWR1)
$$
  
1-2: LCD\\_BLT\\_VCC : +5V  
2-3: LCD\\_BLT\\_VCC : +12V

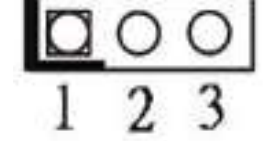

### **13: Inverter Power Control Wafer (BLT\_PWR1)**

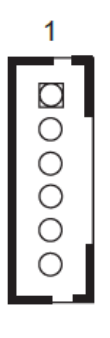

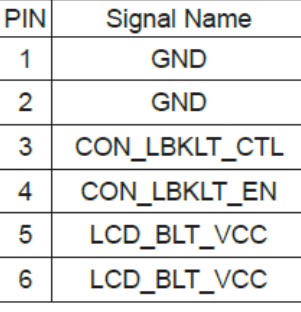

### **14: Backlight Volume Control (BLT\_VOL1)**

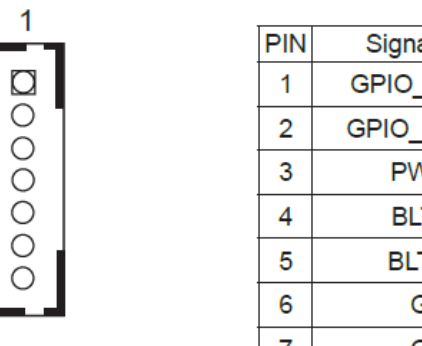

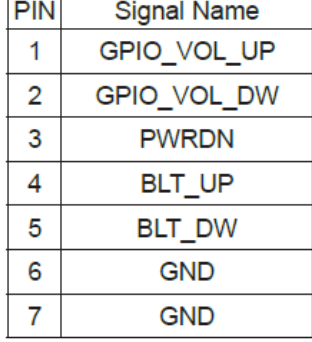

### **15: LVDS Panel Connector**

39

\* PD (Panel Detection): Connect this pin to LVDS Panel's Ground pin to detect Panel detection.

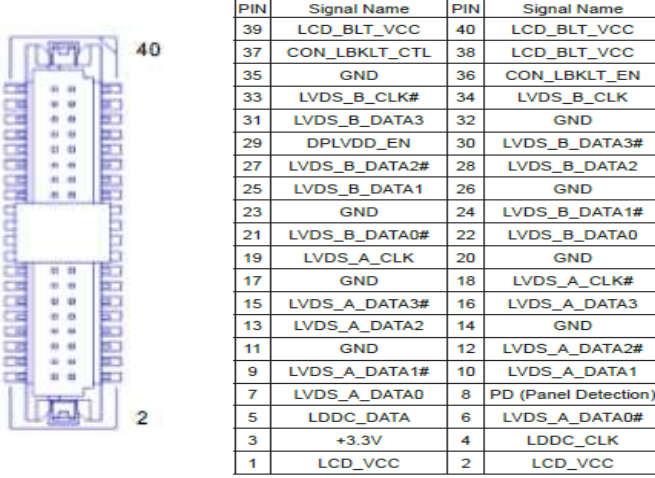

 $\mathbf{1}$ 

### **16: Panel Power Select**

(LCD\_VCC) (PNL\_PWR1) 1-2:LCD\_VCC:+3V  $2-3: LCD_VCC: +5V$ 4-5:LCD\_VCC:+12V

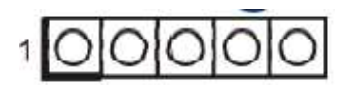

### **17: LVDSBL1**

Open: Protect LCD\_VCC Short: No Protect LCD\_VCC **LVDSBL2** Open: Protect LCD\_BLT\_VCC Short: No Protect LCD\_BLT\_VCC

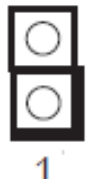

### **18: Chassis Intrusion Headers (CI2)**

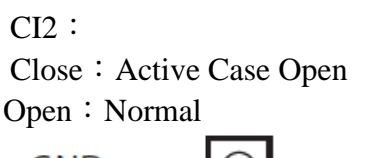

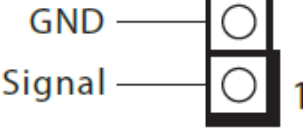

### **19: TPM Header**

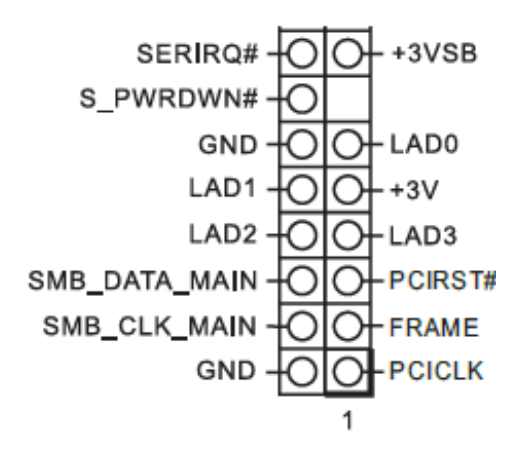

### **20: Backlight Control Level**

(CON\_LBKLT\_CTL) (BLT\_PWM1) 1-2: From eDP PWM to CON\_LBKLT\_CTL 2-3: From LVDS PWM to CON\_LBKLT\_CTL

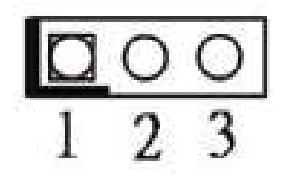

### **21: COM Port Headers**

(COM3, 4, 5) (RS232)

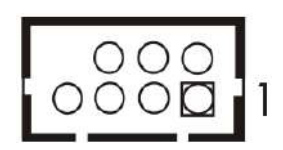

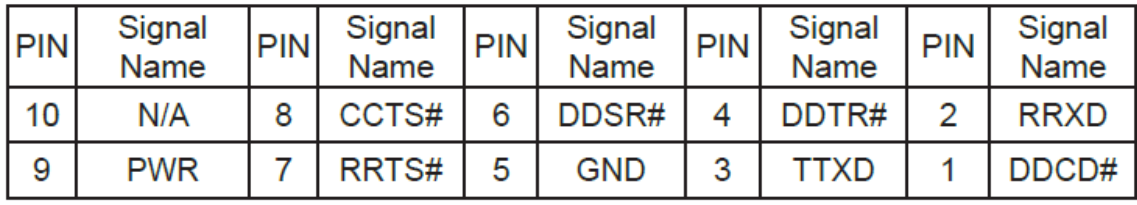

### **22: 4-Pin Chassis FAN Connector (+12V)**

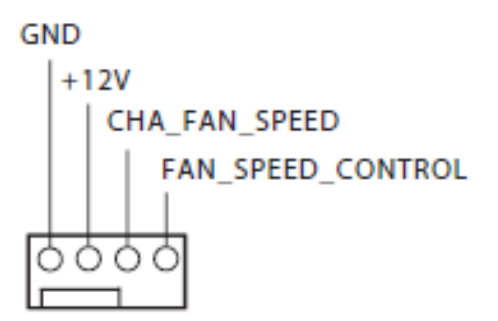

### **23: System Panel Header**

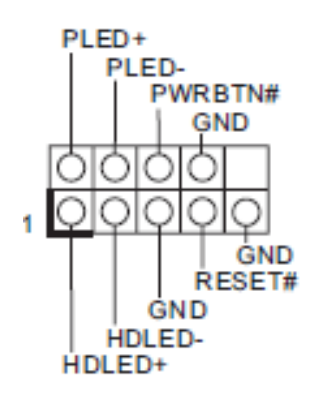

### **24: COM Port PWR Setting Jumpers (COM 3~4)**

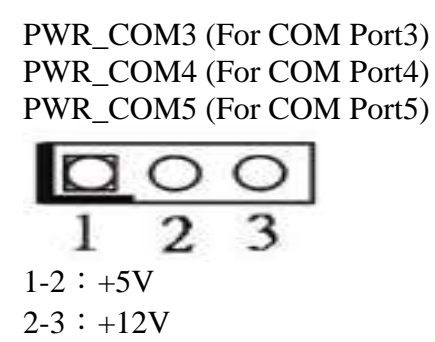

### **25: Buzzer**

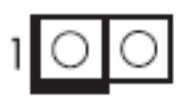

### **26: SIO\_AT1**

Open: ATX Mode Short: AT Mode

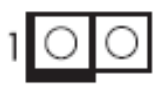

### **27: Digital Input/Output Pin Header (JGPIO1)**

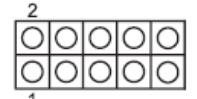

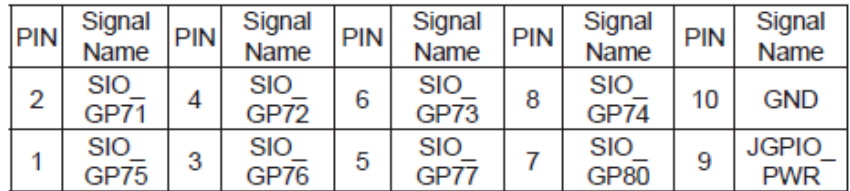

Note: Board level and system level pin define are different for Pin 9 and Pin10. **28: Digital Input / Output Default Value Setting (JGPIO\_SET1)** 

 $1-2$ : Pull-High

 $2-3$ : Pull-Low

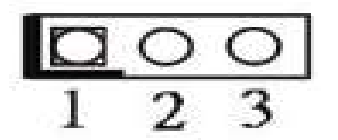

**29: M.2 Key-M Socket (M2M1)**

### **30: M.2 Key-E Socket (M2E1)**

### **31: PWR LOSS Header (PWR\_LOSS1)**

Short: Power Loss

Open: no Power Loss

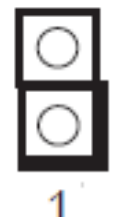

### **32: 3W Audio AMP Output Wafer**

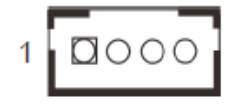

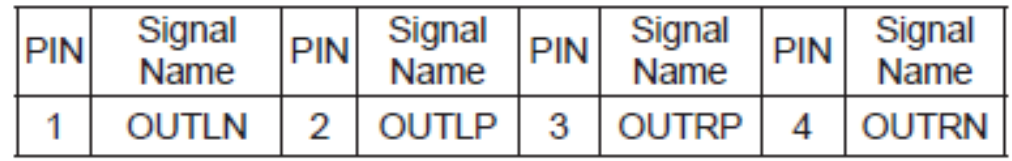

### **33: SPDIF Header**

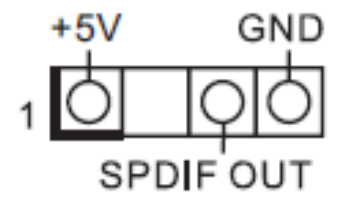

### **34: PWR\_BAT1**

Open: Normal Short: Charge Battery

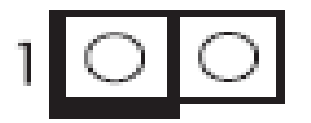

### **35: Clear CMOS Header (CLRMOS2)**

Open: Normal Short: Auto Clear CMOS (Power Off)

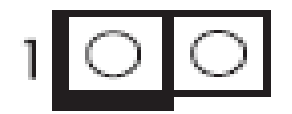

### **36: Battery Connector**

**37: Audio Output**  Green - Line Out Pink - Mic In

### **38: Front Panel Audio Header**

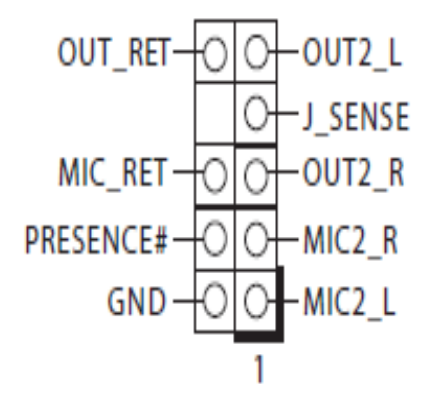

- **39: Top: RJ45 LAN Port (LAN2)**  Bottom: USB3.0 Ports (USB\_5\_6)
- **40: Top: RJ45 LAN Port (LAN1) Bottom: USB3.0 Ports (USB\_1\_2)**
- **41: Top: D-Sub Port (VGA1)**
- **42: Top: DisplayPort (DP2) Bottom**: HDMI Port (HDMI)

### **43: Top: COM Port (COM1) (RS232/422/485)\* Bottom: COM Port (COM2) (RS232/422/485)\***

\* Please refer to below table for the pin definition. In addition, they can be adjusted in BIOS setup utility > Advanced Screen > Super IO Configuration. You may refer to our user manual for details.

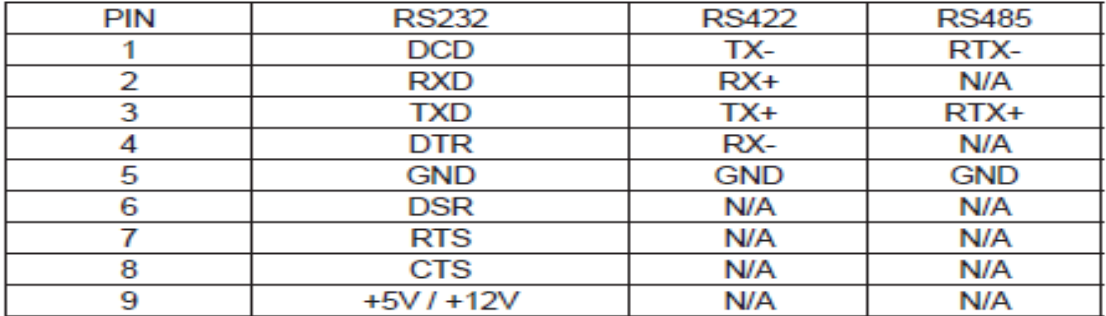

### <span id="page-16-0"></span>**2.2 CPU and Memory module Installation**

### **Important:**

- Turn off the power of your IPC BOX PC and allow it to cool for at least 10 minutes before performing any installation/uninstallation and maintenance process.
- Professionals (Skilled person) are required for maintenance, assembly or disassembly, and the pluggable 2.5" SSD can be replaced by end user.

Equipped with CPU and Memory module by yourself if you purchase CPU or Memory module locally.

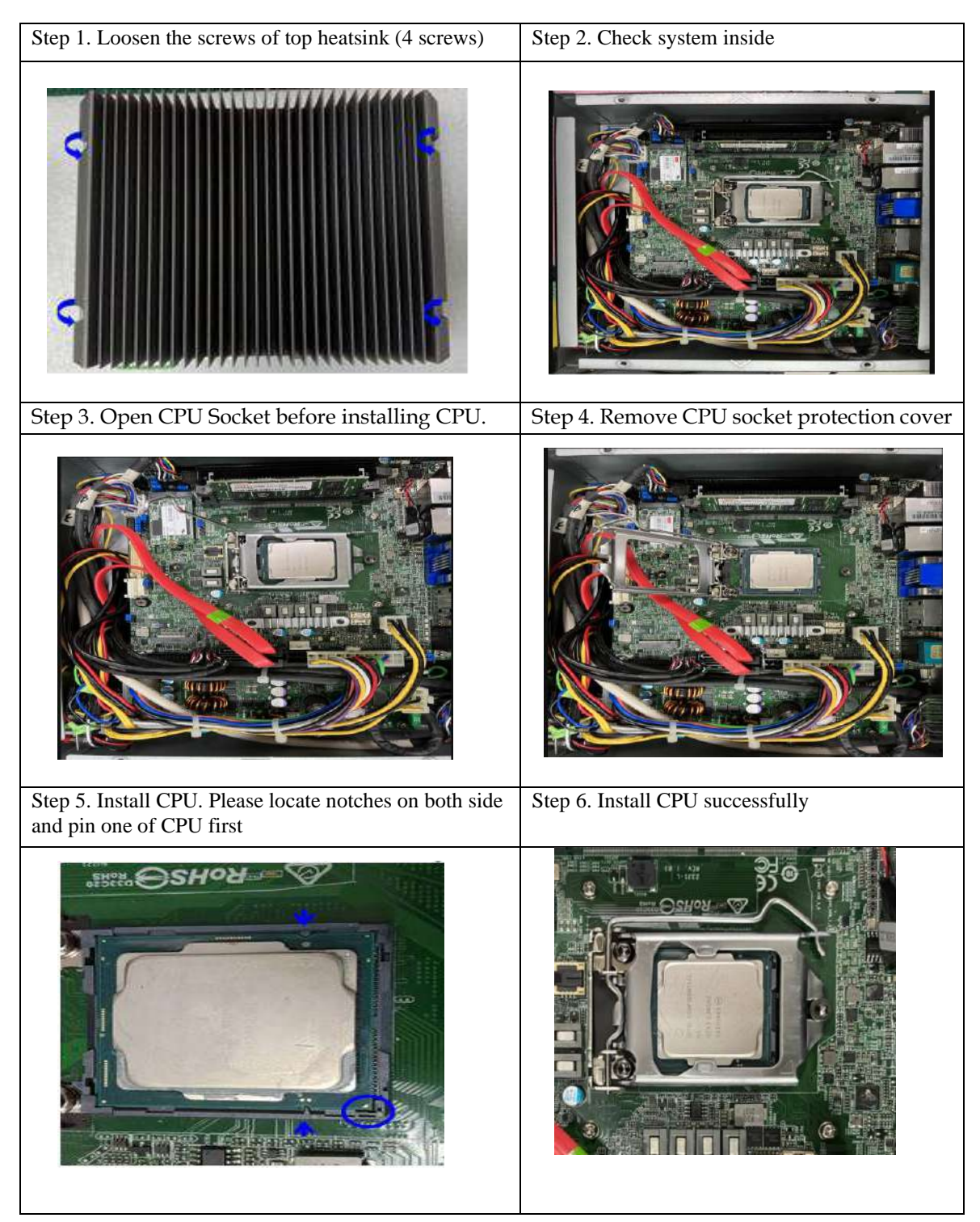

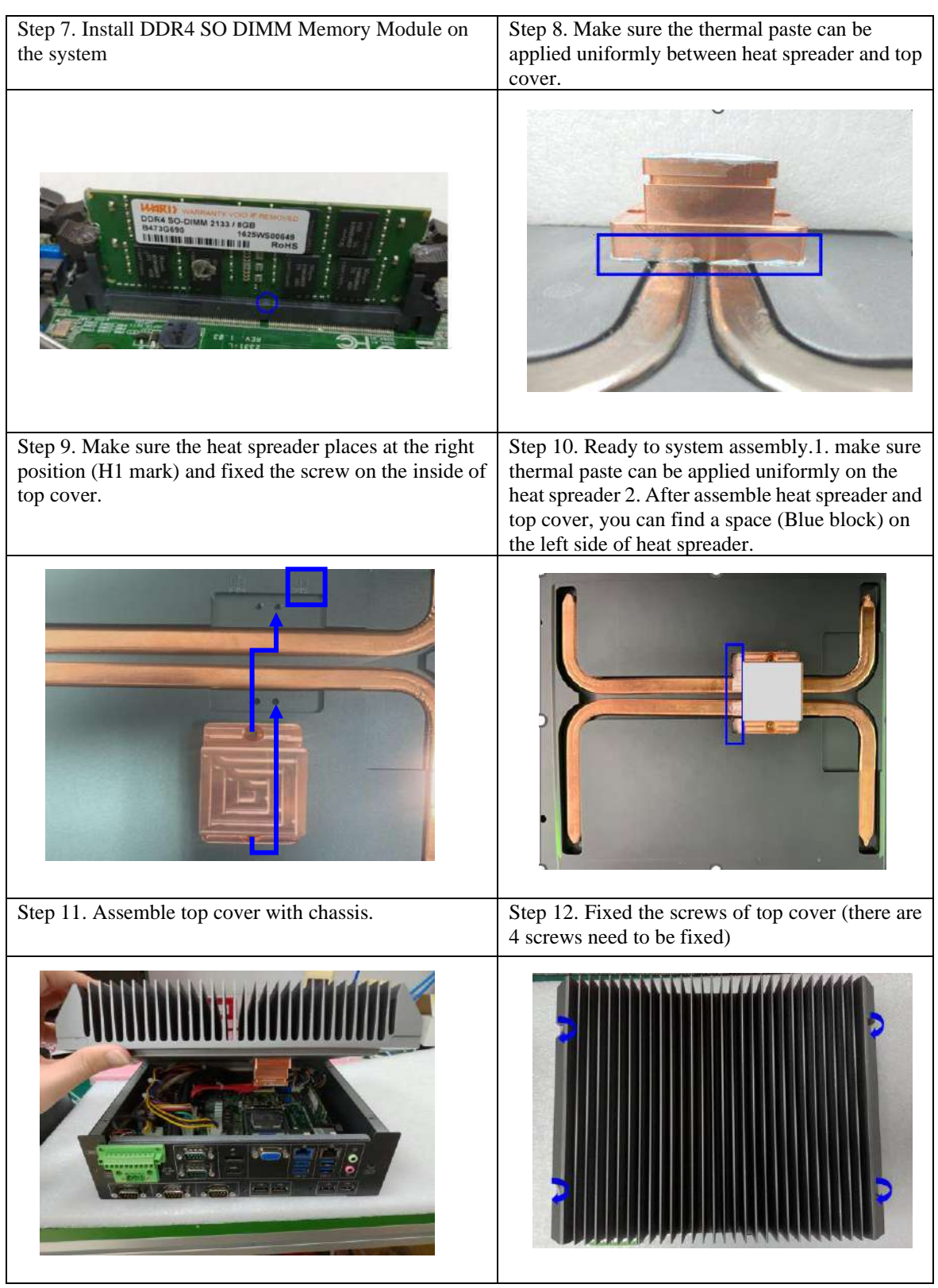

### <span id="page-18-0"></span>**2.3 2.5" SDD Installation**

Unique design of the SDD tray allows easy installation and maintenance of 2.5" SSD. RAID function is supported with dual SSD design. (The height must be less than 10mm)

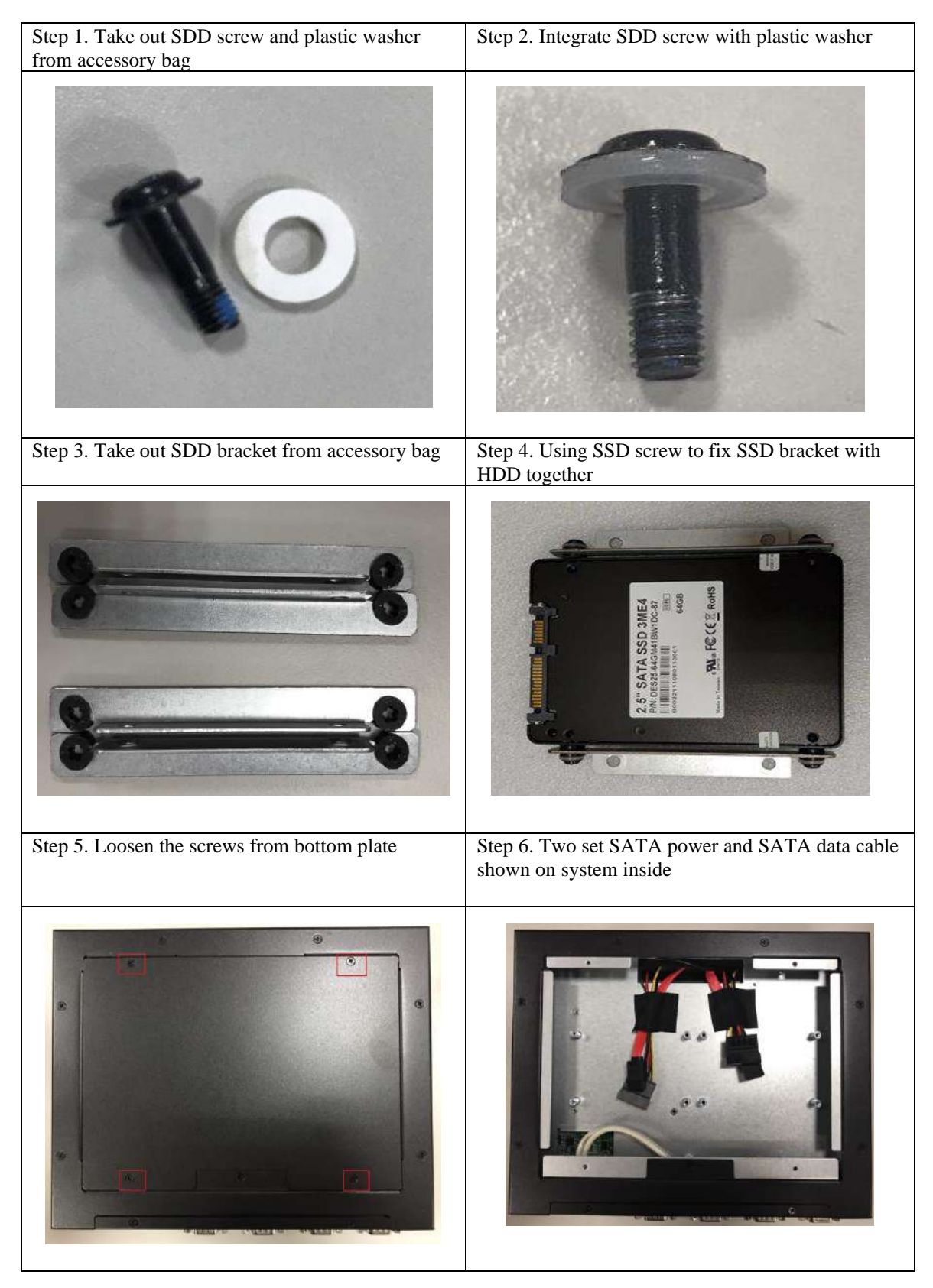

Step 7. Plug SATA power and SATA data cable into 2.5" SSD Step 8. Take out countersunk head screws (M3 x 4L) from accessory bag

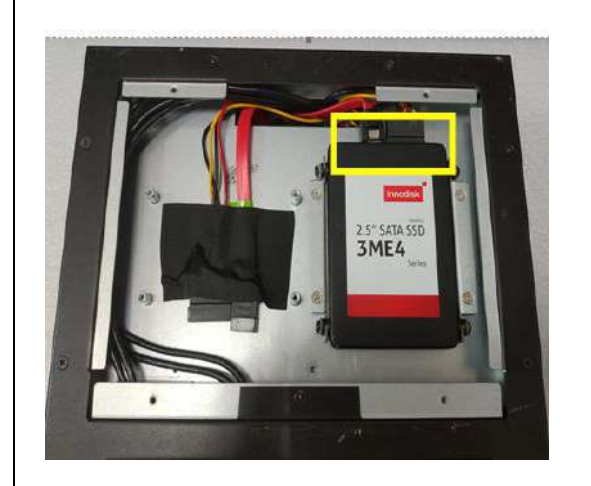

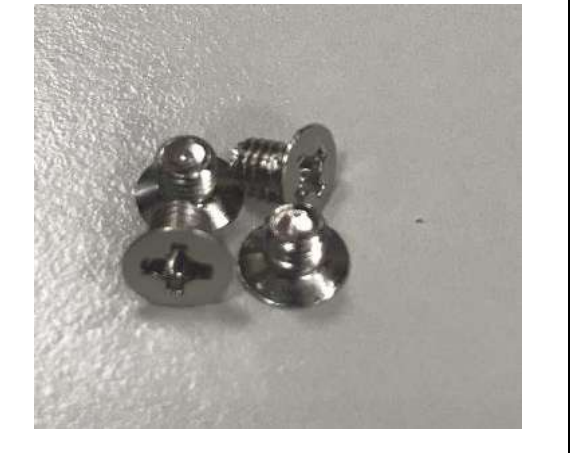

Step 9. Using countersunk head screws (M3 x 4L) to be fixed SDD Kit on bottom of system Step 10. Fixed the screws (M3x4L) from bottom plate

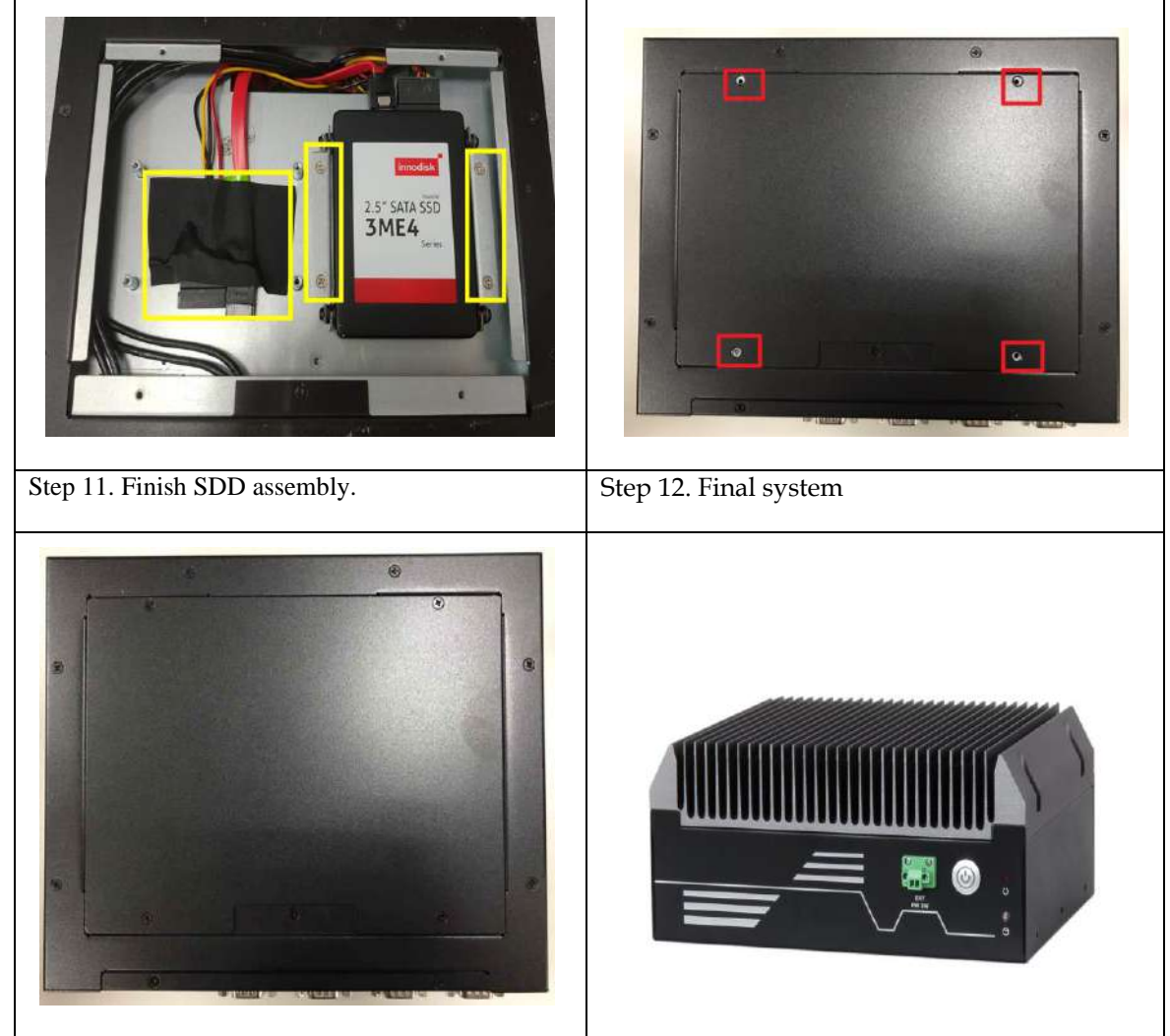

### <span id="page-20-0"></span>**2.4 Wall Mount Installation**

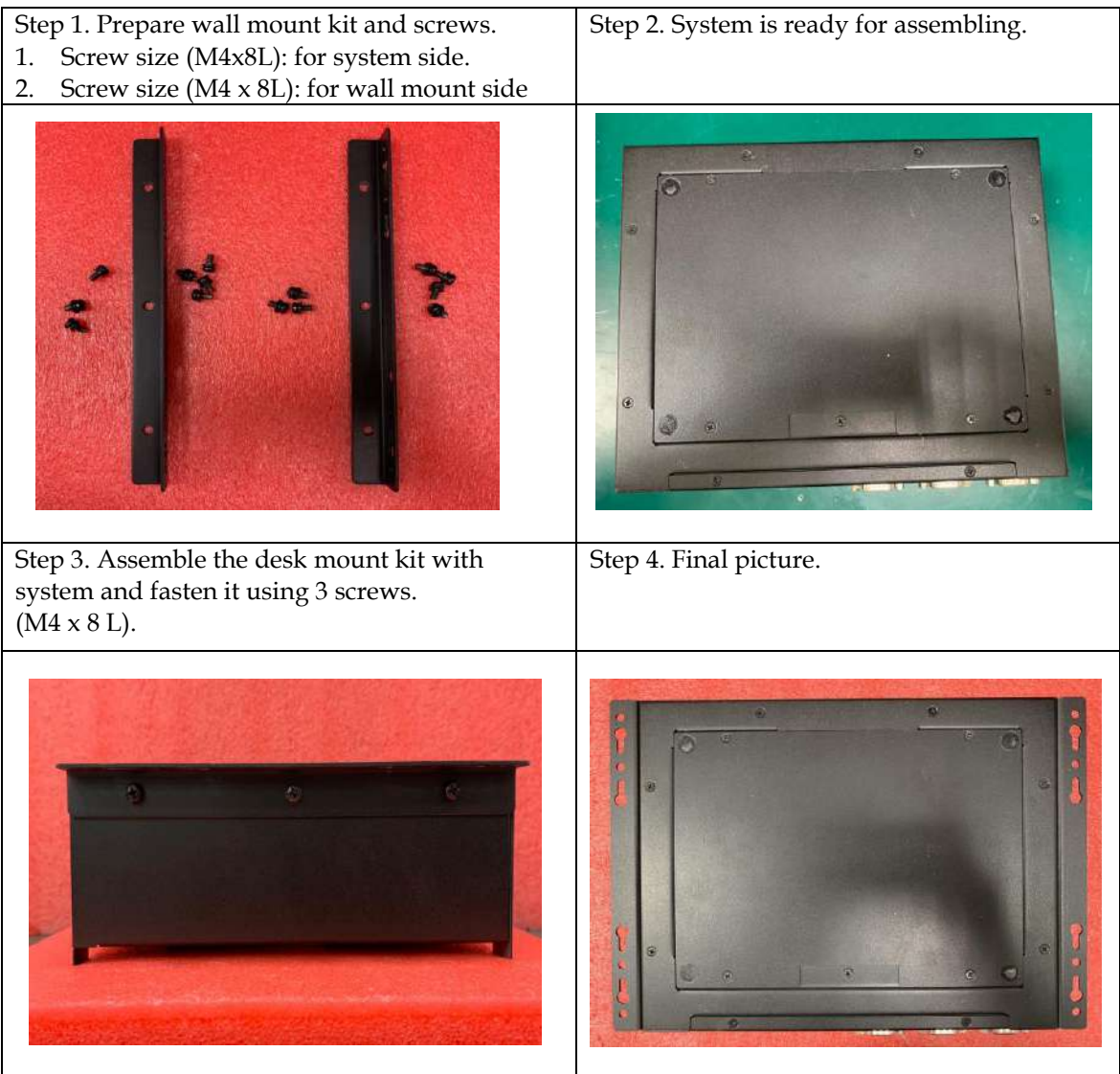

### <span id="page-21-0"></span>**2.5 I/O Interfaces**

### <span id="page-21-1"></span>**2.5.1 Front View**

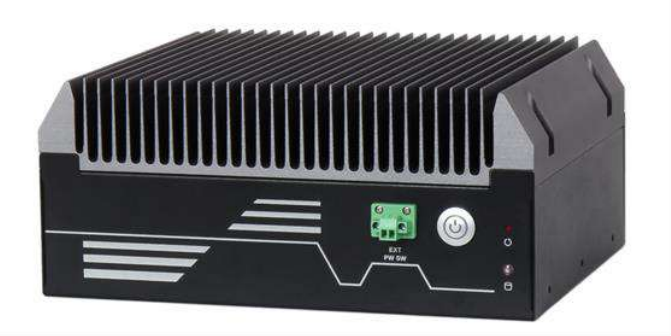

### **Ext Power Switch:**

It is for remote system ON/OFF control.

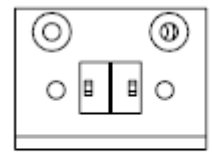

EXT PW SW

#### **Power Button:**

Press the power button to turn ON/OFF the system Blue color LED means Power on

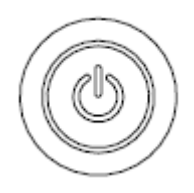

**Reset Button:** Press the power button to reset the system

#### **SSD LED:**

It demonstrates SSD working status of the system.

### <span id="page-22-0"></span>**2.5.2 Rear View**

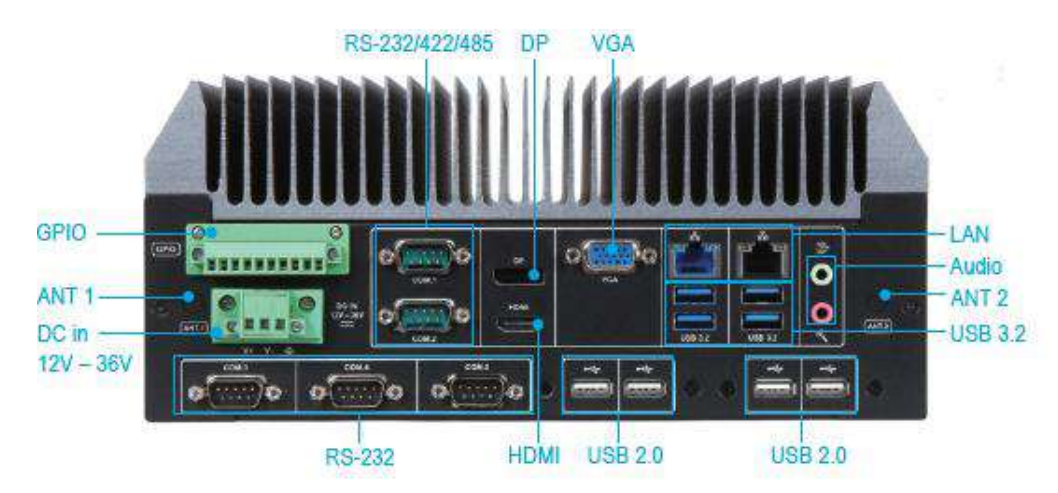

#### **DC in 12-36V via 3-pin terminal block connector:**

Provide power connection of the system to the main power source via DC power cable or AC/DC power adapter.

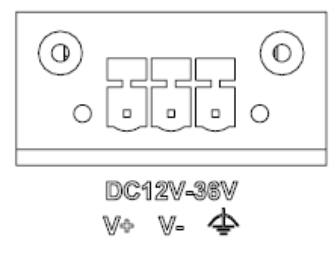

### **ANT1 & ANT2 hole:**

Antenna holes for WiFi or 4G LTE/GPS module

### **GPIO:**

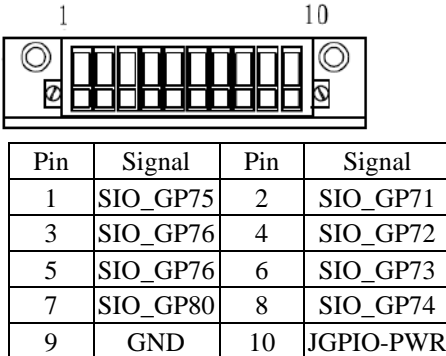

Note: Board level and system level pin define are different for Pin 9 and Pin10.

### **Audio:**

Connectors for Mic-In, Line-Out

### **LAN:**

Two Gigabit Ethernet (10/100/1000 M bits/sec) LAN ports by using Intel® I219-LM & Intel® I225-LM GbE Ethernet Controller.

#### **USB3.2 & USB 2.0:**

4x USB 3.2 Gen 1, 4x USB 2.0

#### **VGA:** VGA display output

### **DP:**

DP (Display Port) display output

### **HDMI:**

Type A HDMI display output

### **COM port:**

 $\bullet$  RS-232

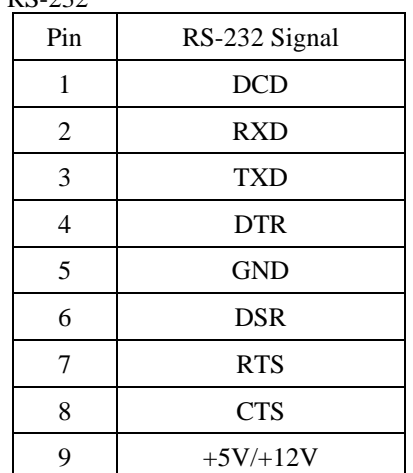

### ● RS-232/4222/485

\*Note: RS-232/422/485 configuration is determined by BIOS setting. Check BIOS setting for details.

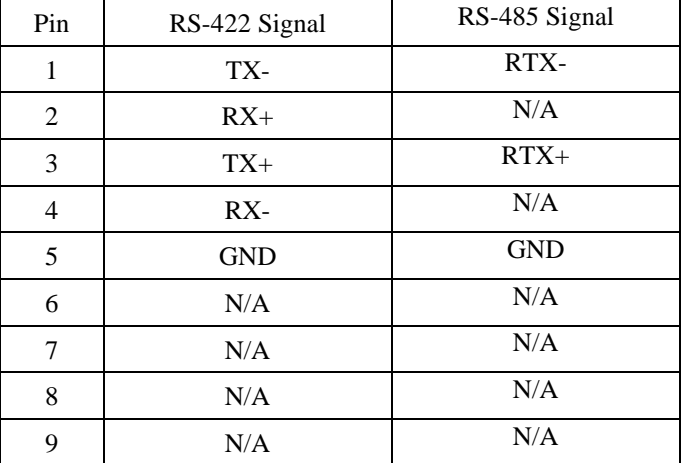

### <span id="page-23-0"></span>**2.6 Getting Started**

#### It is easy to get the system started.

Step 1. Make sure the power supply (DC12~36V) is connected properly Step 2. Press the power button to turn on the system

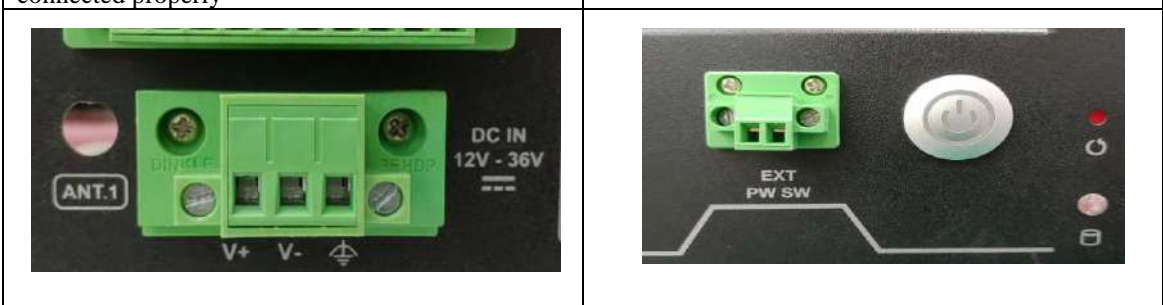

### <span id="page-24-0"></span>**Chapter 3 BIOS Setup Information**

WEBS-45H1 system adopts WADE-8212 mother board. WADE-8212 is equipped with the AMI BIOS stored in Flash ROM. These BIOS has a built-in Setup program that allows users to modify the basic system configuration easily. This type of information is stored in CMOS RAM so that it is retained during power-off periods. When system is turned on, WADE-8212 communicates with peripheral devices and checks its hardware resources against the configuration information stored in the CMOS memory. If any error is detected, or the CMOS parameters need to be initially defined, the diagnostic program will prompt the user to enter the SETUP program. Some errors are significant enough to abort the start-up.

The following section describes the BIOS setup program. The BIOS setup program can be used to view and change the BIOS settings for the module. Only experienced users should change the default BIOS settings.

#### <span id="page-24-1"></span>**3.1 Entering Setup**

Power on the computer and the system will start POST (Power on Self Test) process. When the message below appears on the screen, press <Delete> or <ESC> key will enter BIOS setup screen.

#### **Press<Delete> or <ESC> to enter SETUP**

If the message disappears before responding and still wish to enter Setup, please restart the system by turning it OFF and On or pressing the RESET button. It can be also restarted by pressing <Ctrl>, <Alt>, and <Delete> keys on keyboard simultaneously.

#### **Press <F1> to Run General Help or Resume**

The BIOS setup program provides a General Help screen. The menu can be easily called up from any menu by pressing <F1>. The Help screen lists all the possible keys to use and the selections for the highlighted item. Press <Esc> to exit the Help Screen.

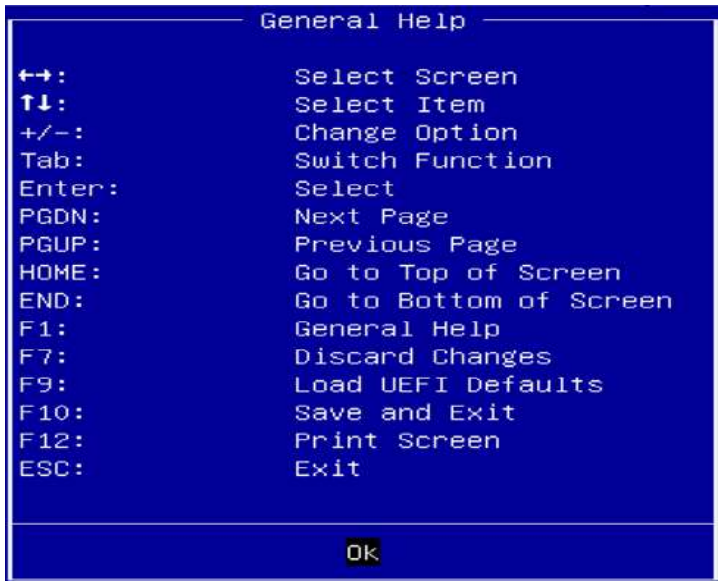

### <span id="page-25-0"></span>**3.2 Main**

### <span id="page-25-1"></span>**3.2.1 Main**

Use this menu for basic system configurations, such as time, date etc.

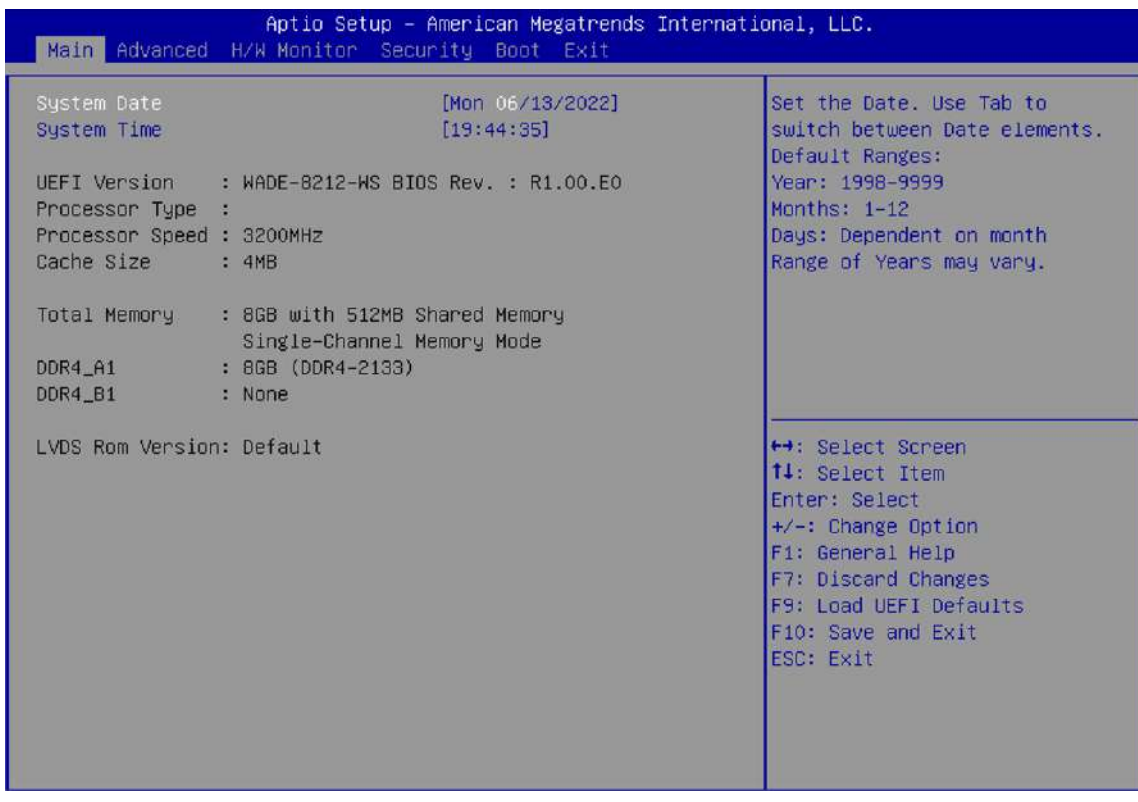

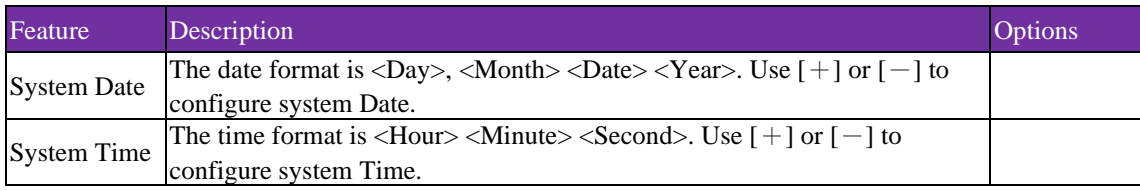

### **3.2.2 Advanced**

Use this menu to set up the items of special enhanced features

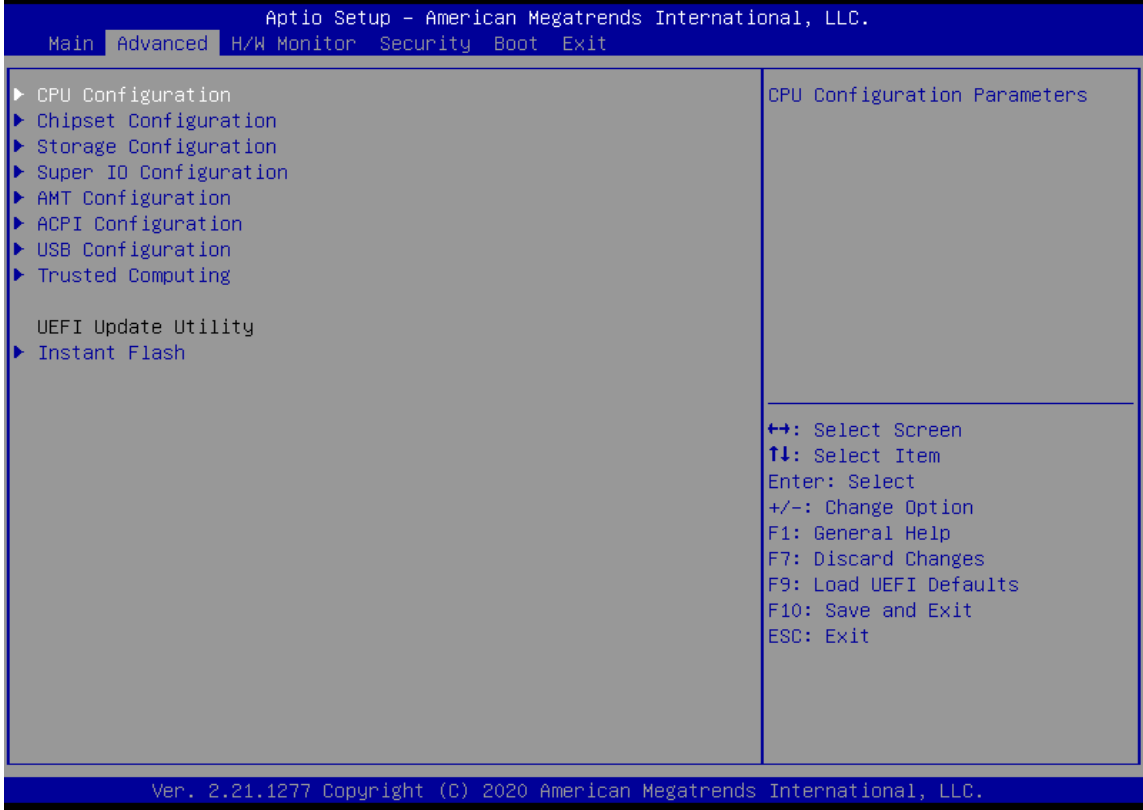

### <span id="page-27-0"></span>**3.3 Configuration**

#### 3.3.1 CPU Configuration Parameters

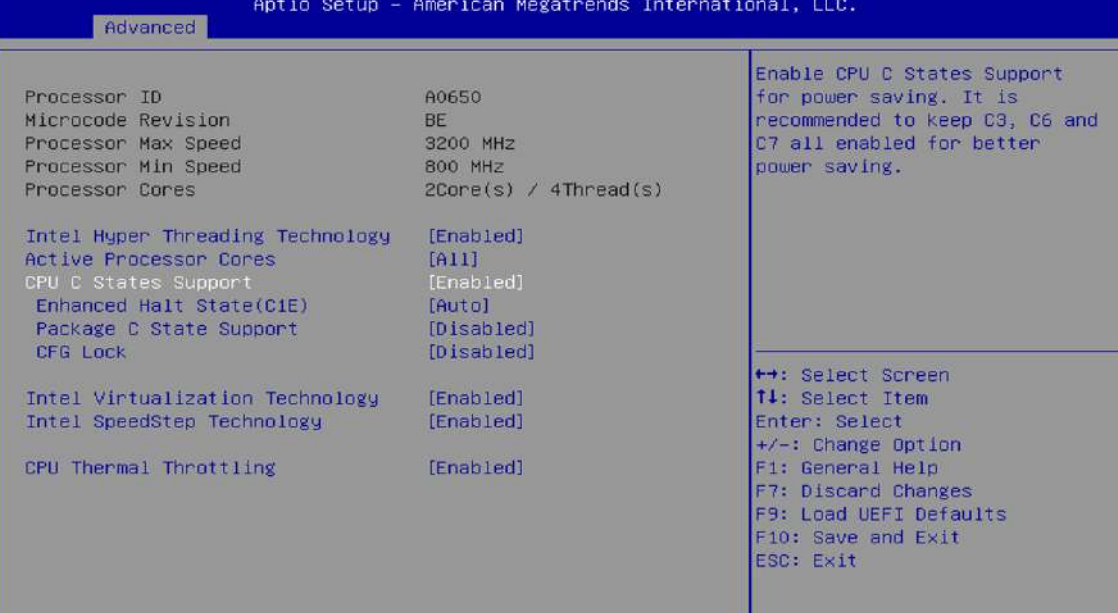

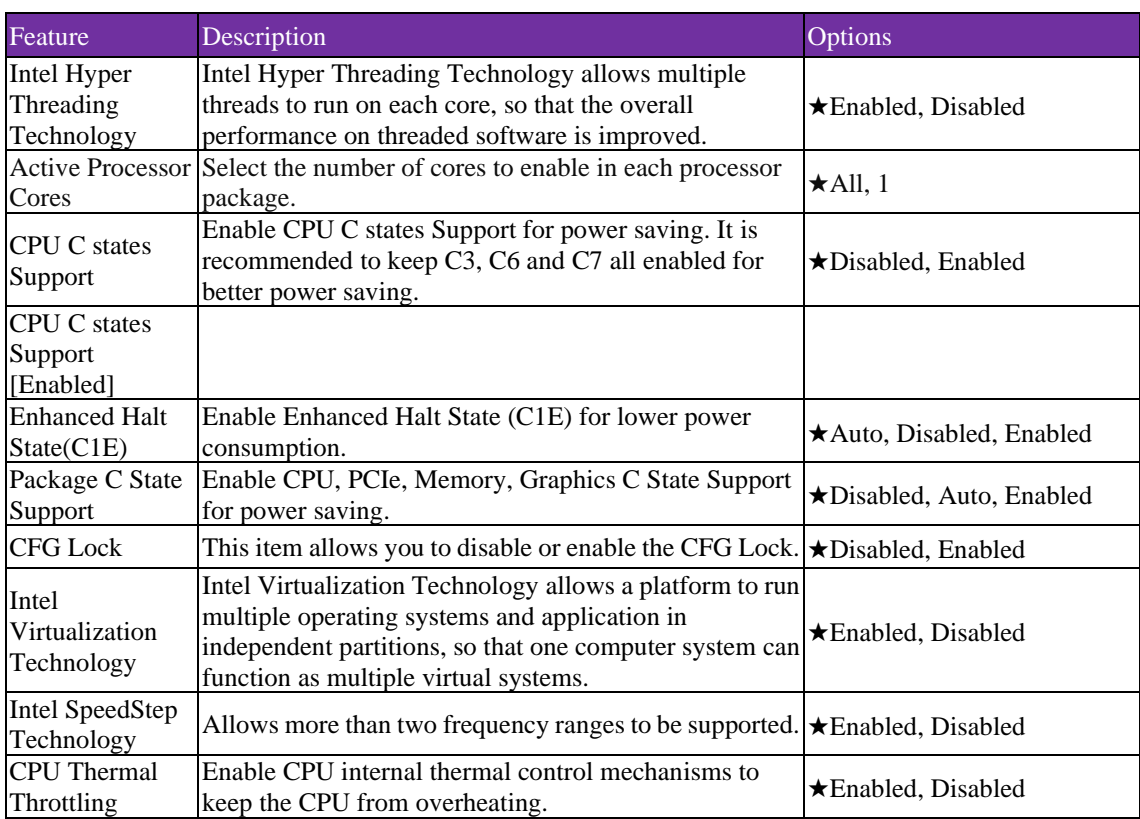

### **3.3.2 Chipset Configuration**

Configure Chipset Settings

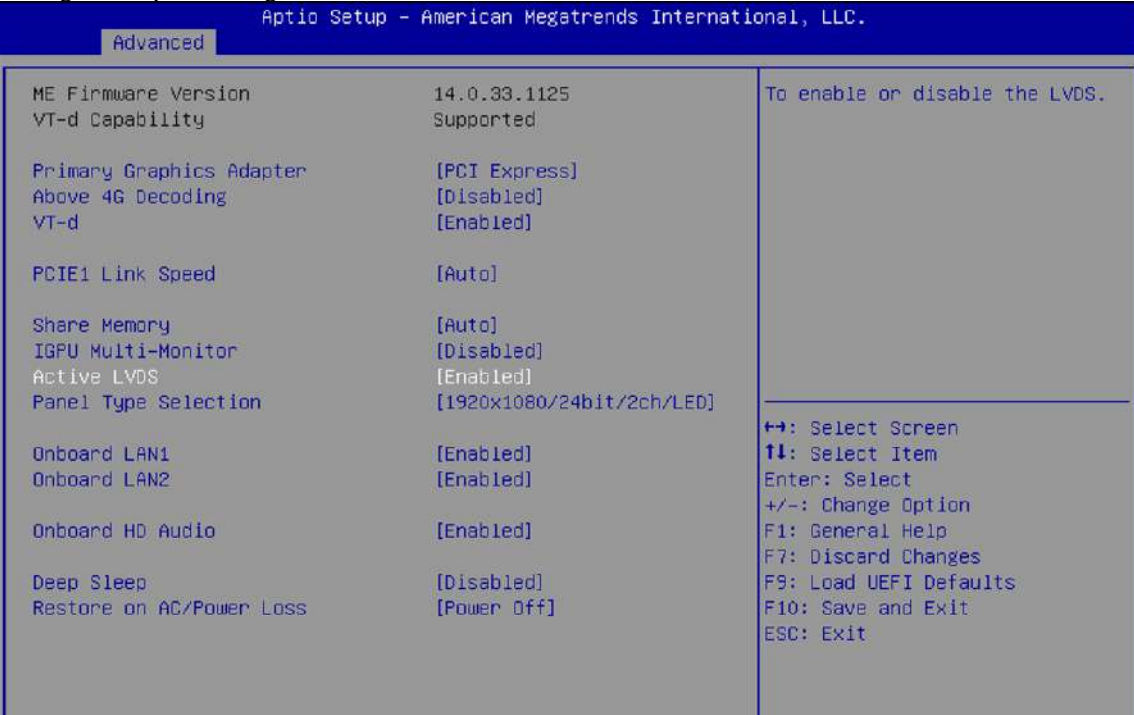

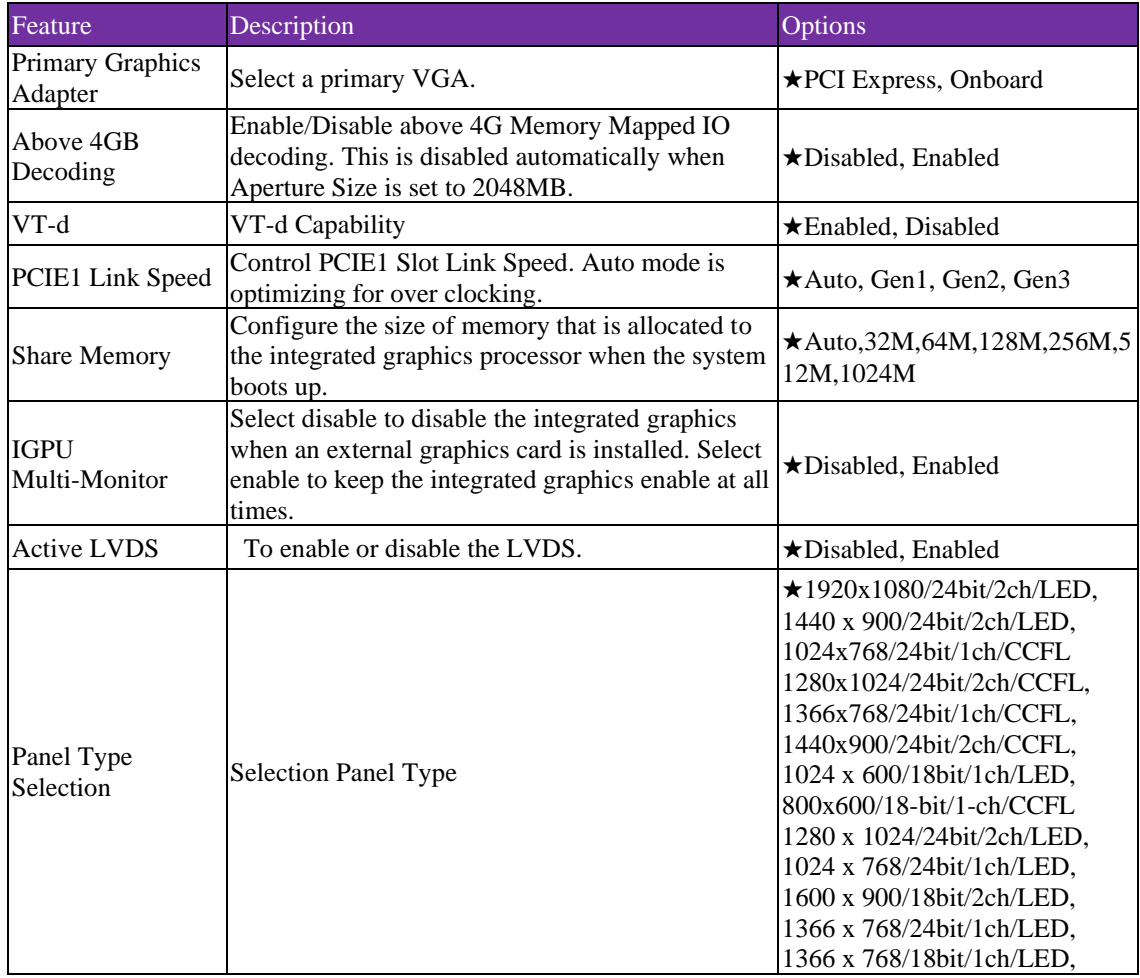

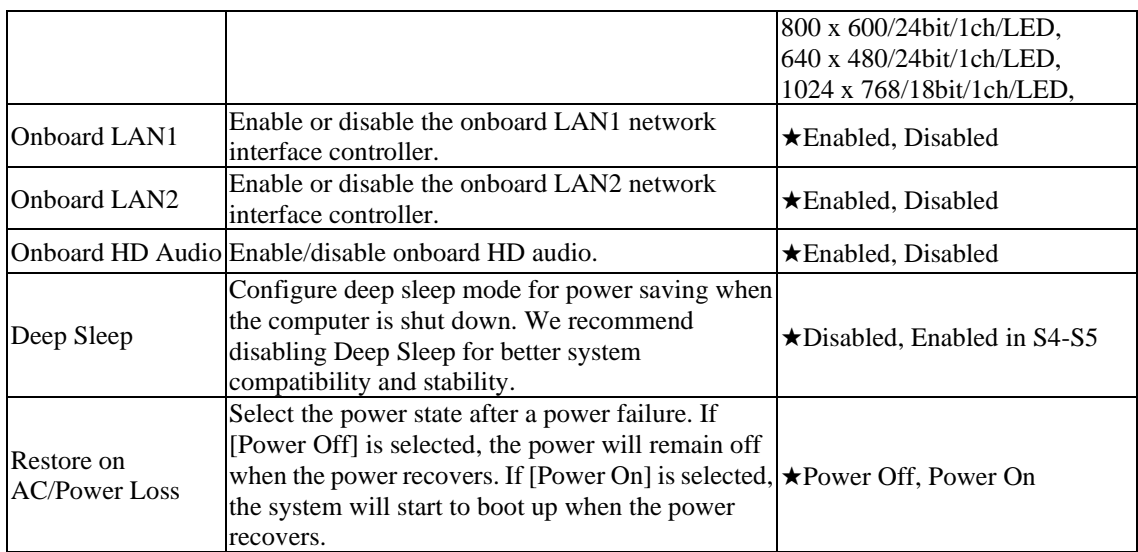

### **3.3.3 Storage Configuration**

Configure Storage devices

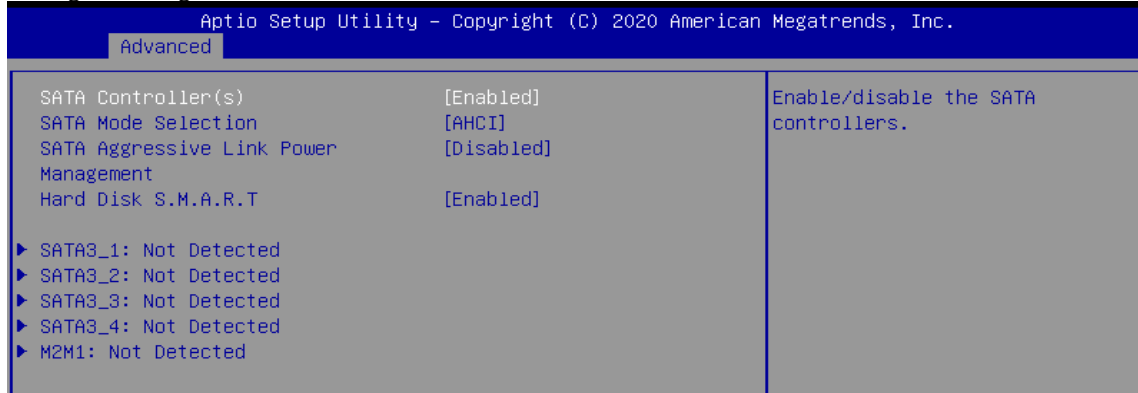

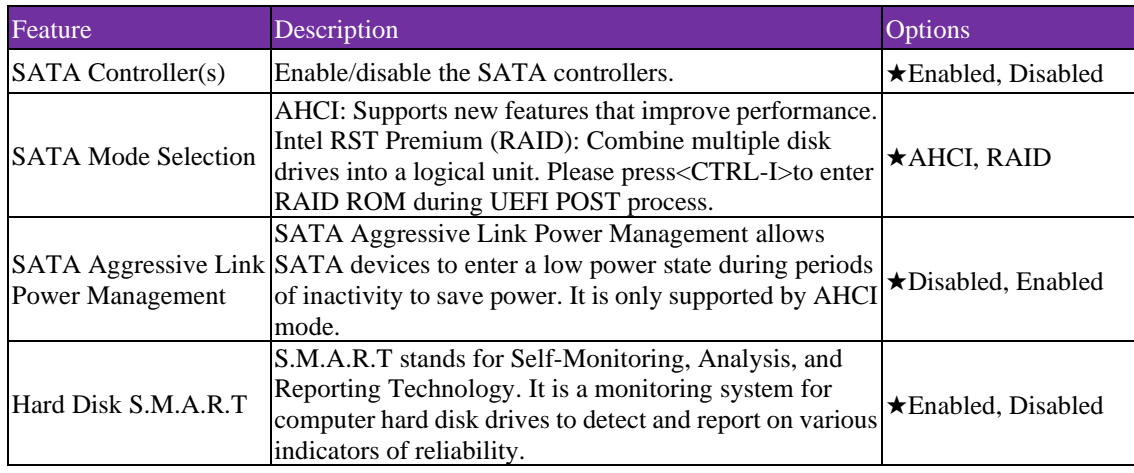

### **3.3.4 SATA3\_1,2,3,4: Not Detected Configuration**

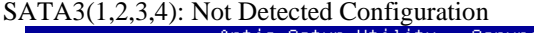

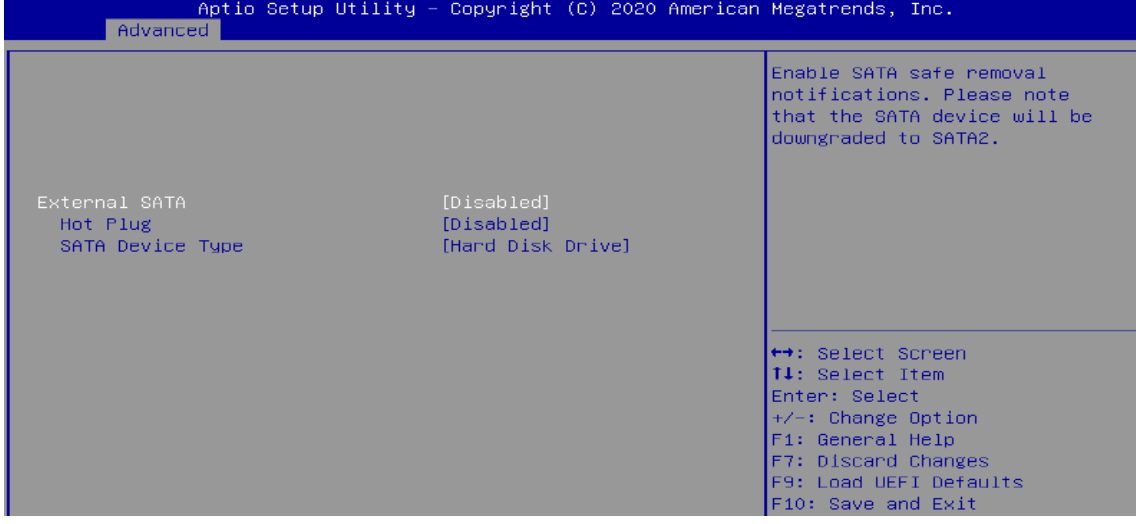

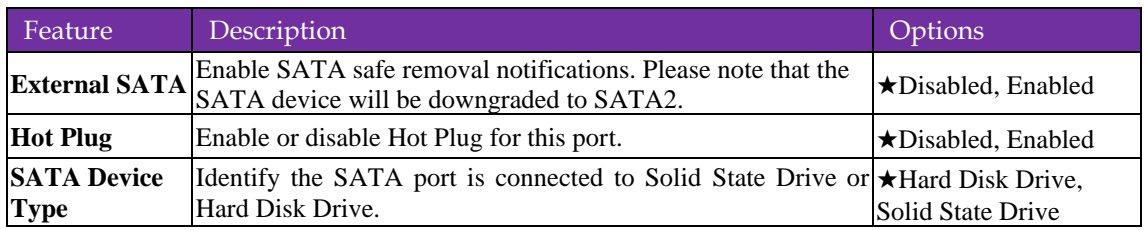

### **3.3.5 M2M1: Not Detected Configuration**

#### M2M1: Not Detected Configuration

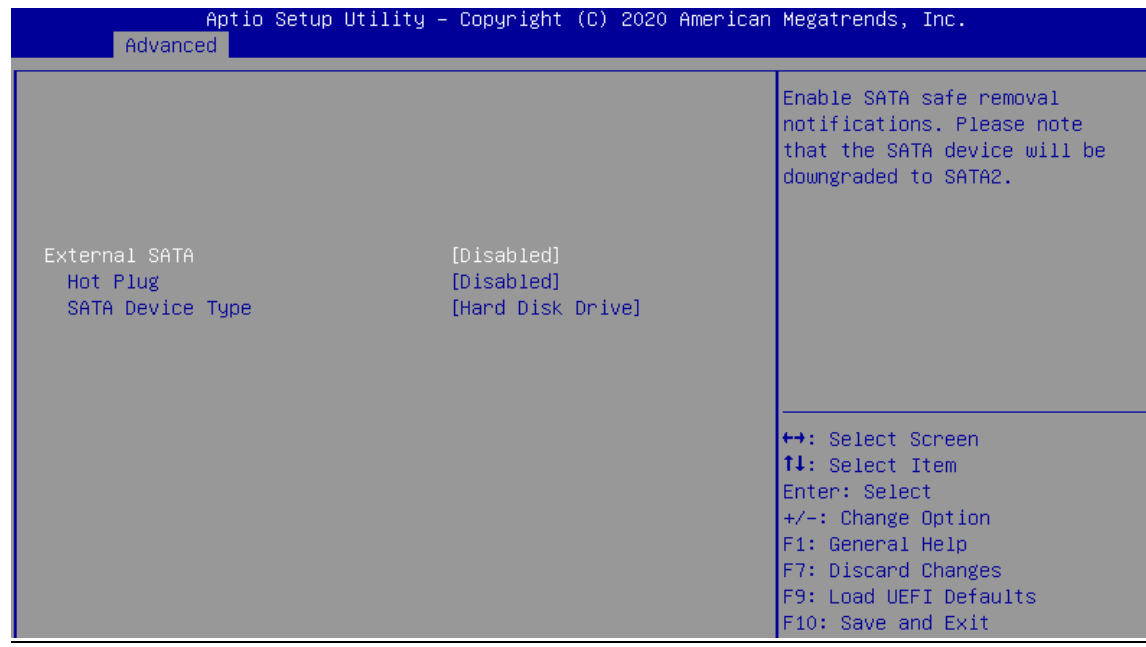

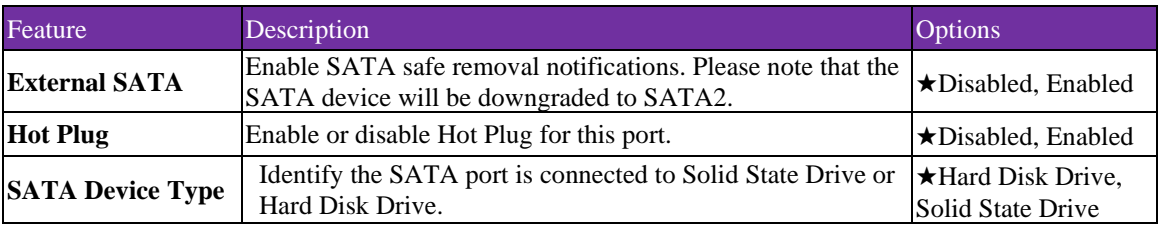

### **3.3.6 Super IO Configuration**

Configure Super IO Settings.

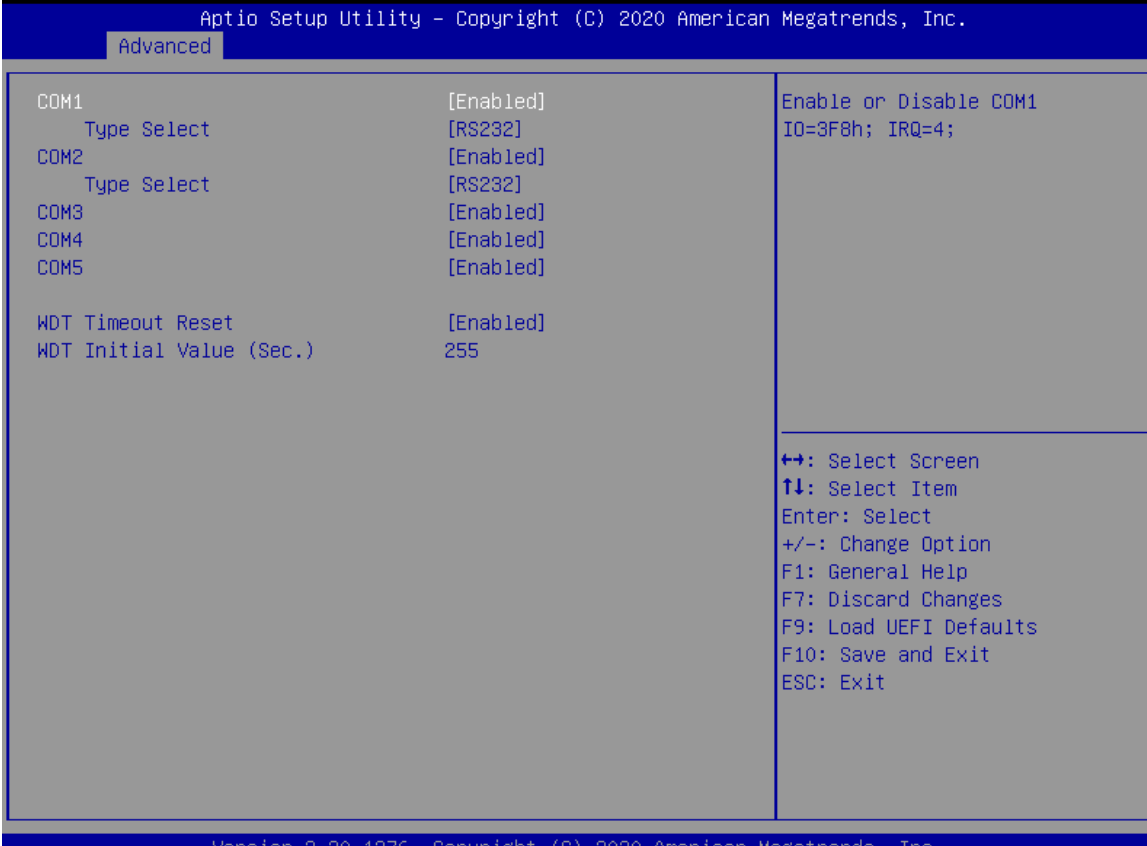

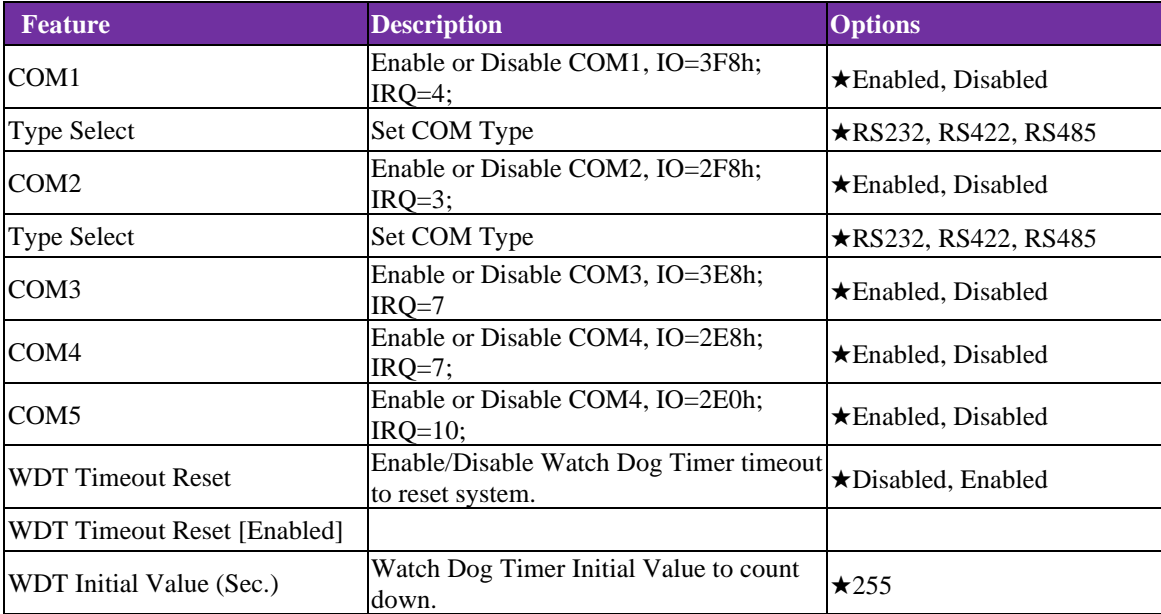

### **3.3.7 AMT Configuration**

Configure Intel(R) Active Management Technology Parameters

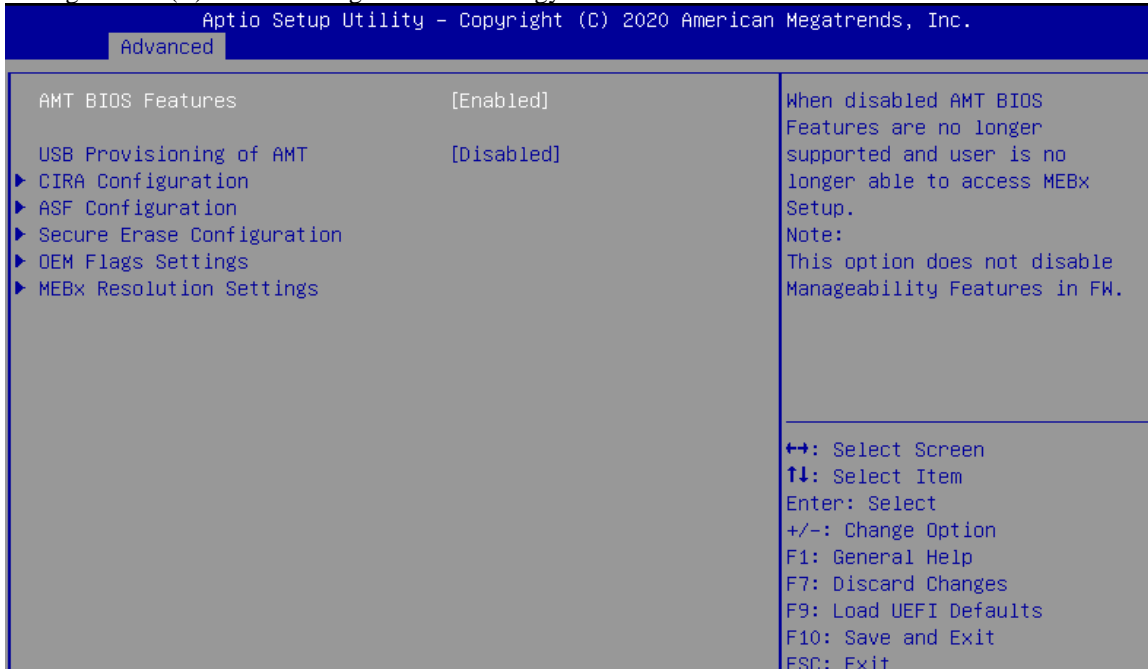

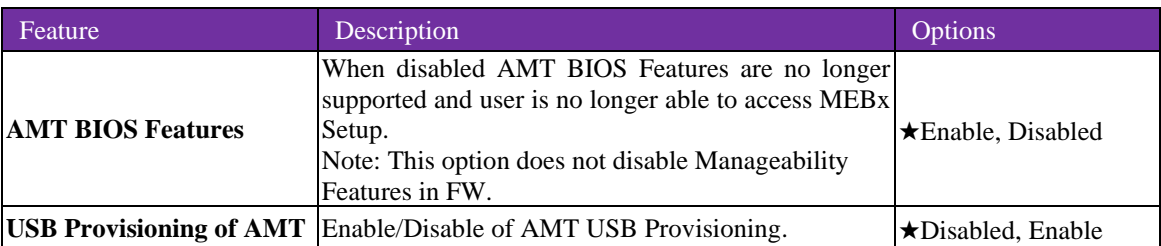

#### **3.3.8 CIRA Configuration**

Configure Remote Assistance Process parameters

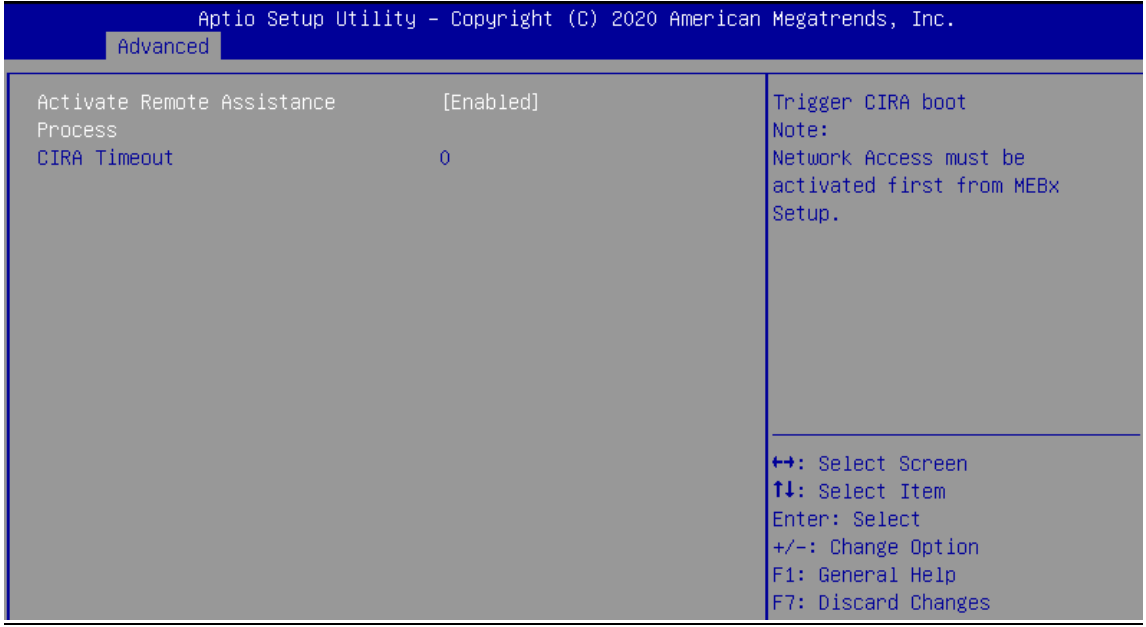

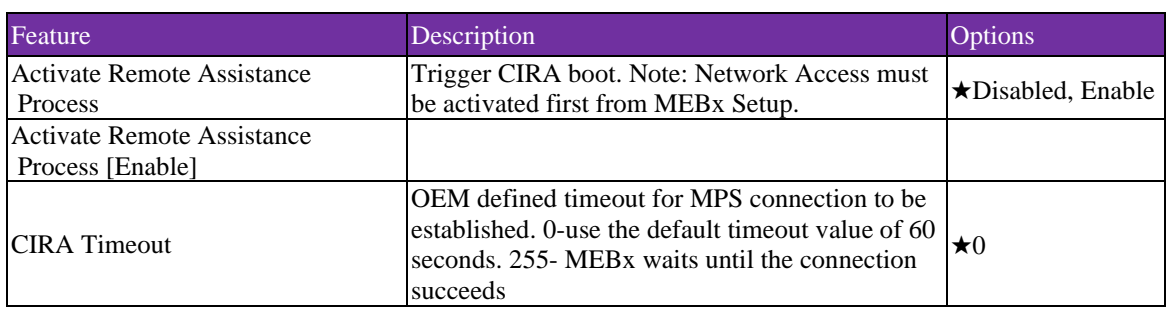

#### **3.3.9 ASF Configuration**

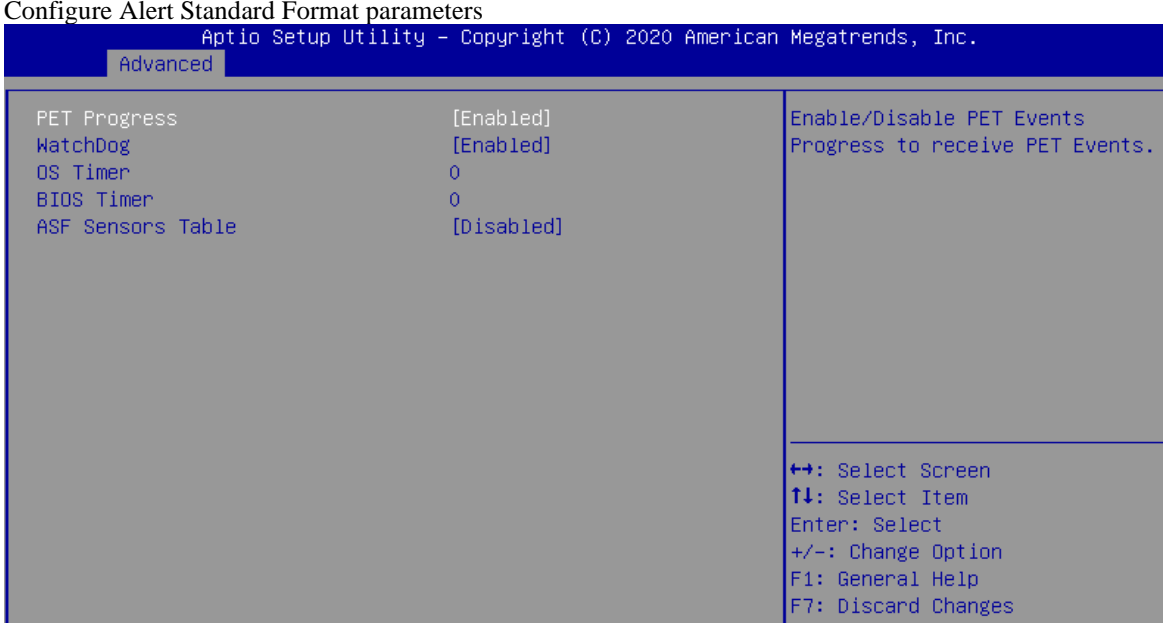

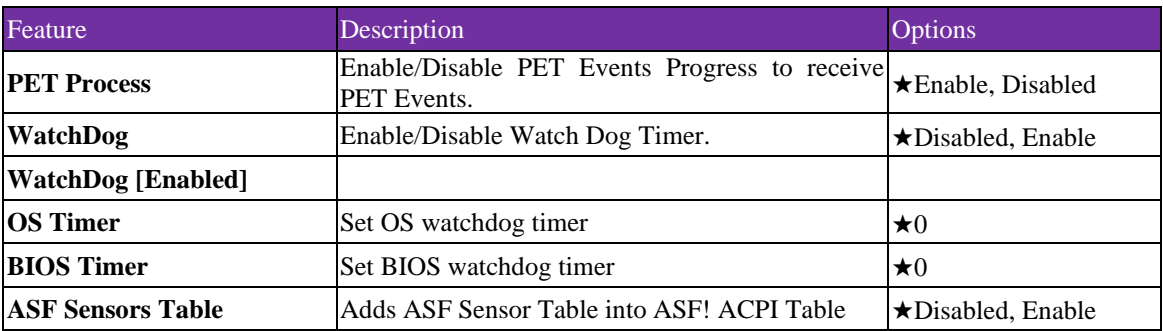

#### **3.3.10 Secure Erase Configuration**

Secure Erase Configuration menu

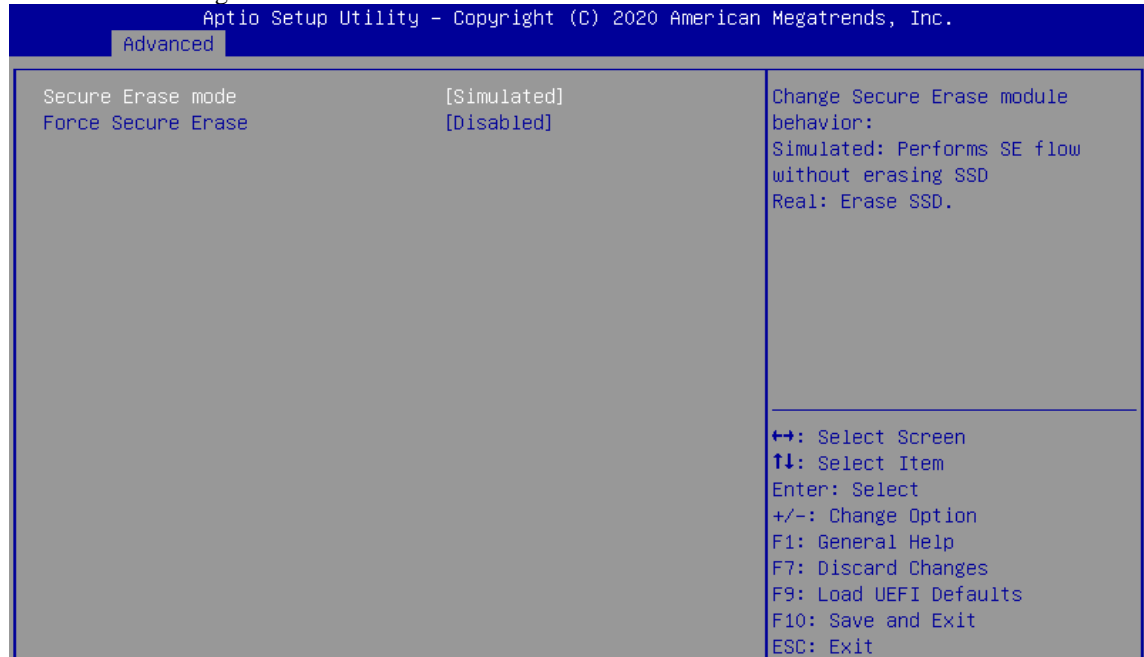

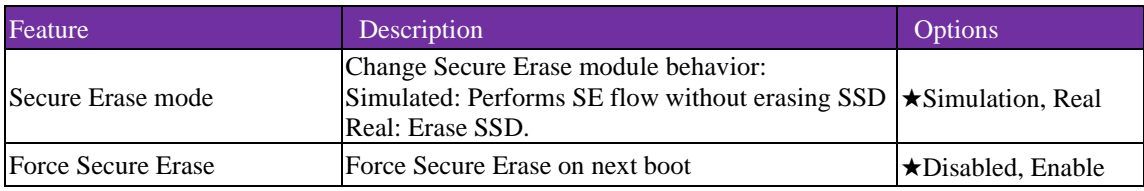

### **OEM Flags Settings**

Configure OEM Flags

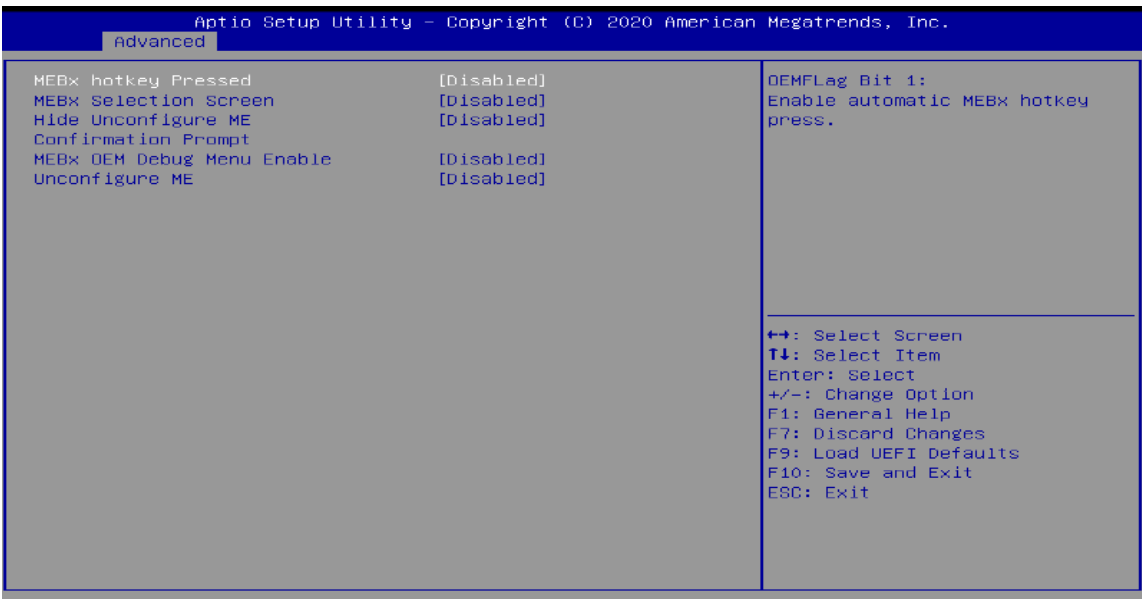

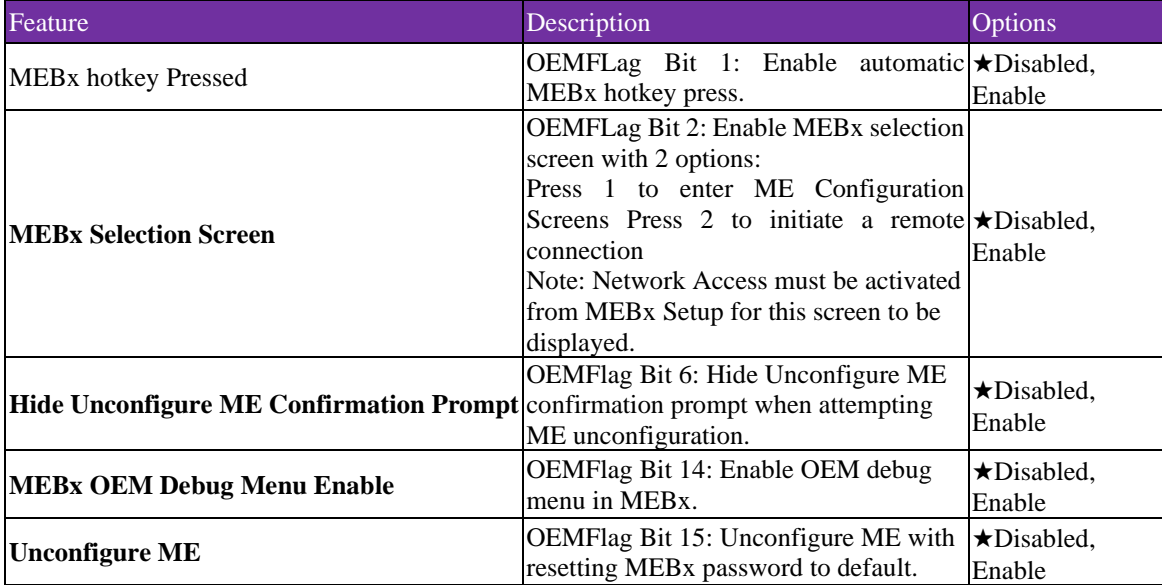

### **MEBx Resolution Settings**

Resolution settings for MEBx display modes

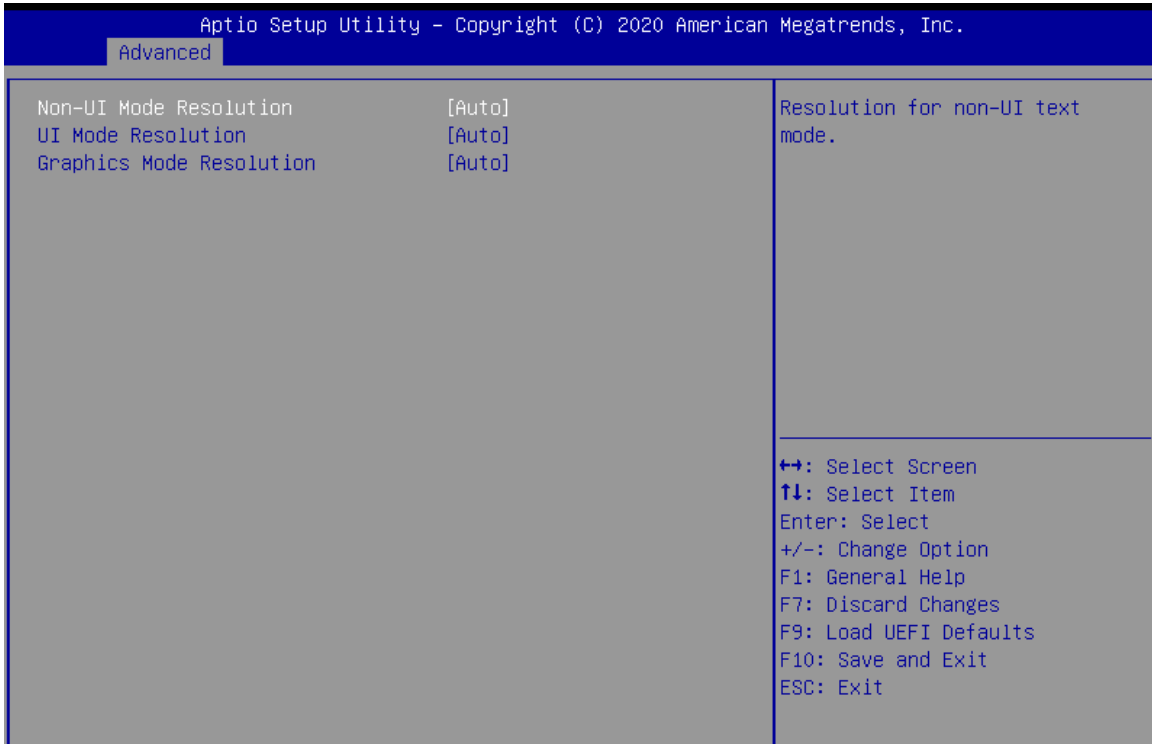

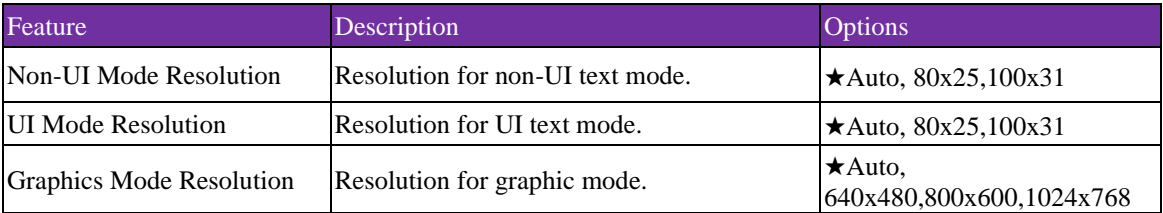

### **3.3.11 ACPI Configuration**

### ACPI Parameters.

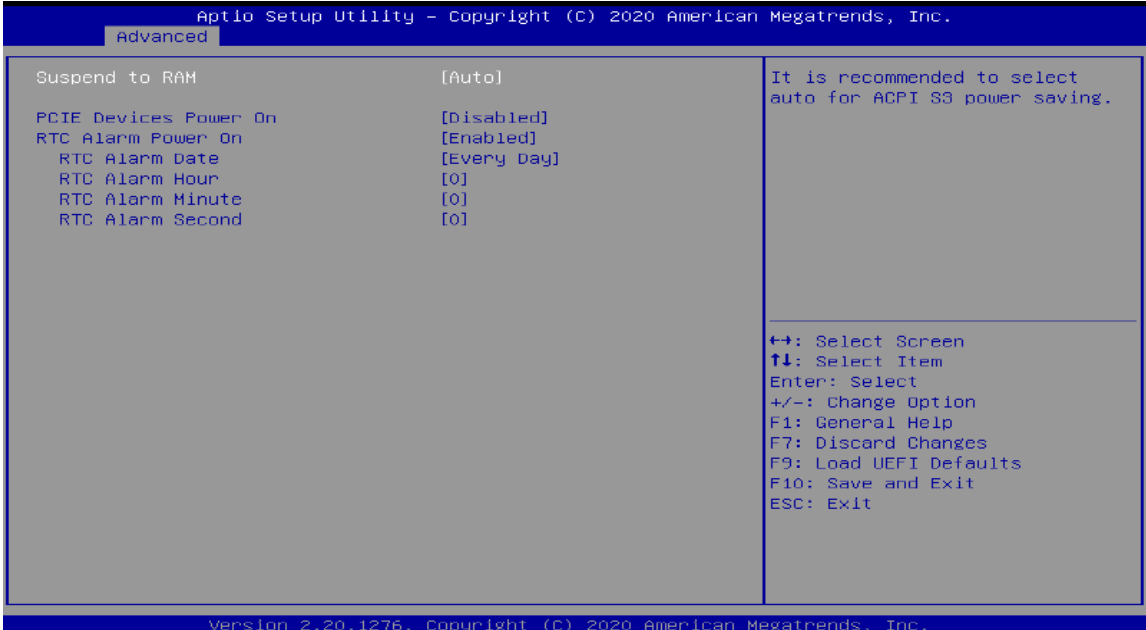

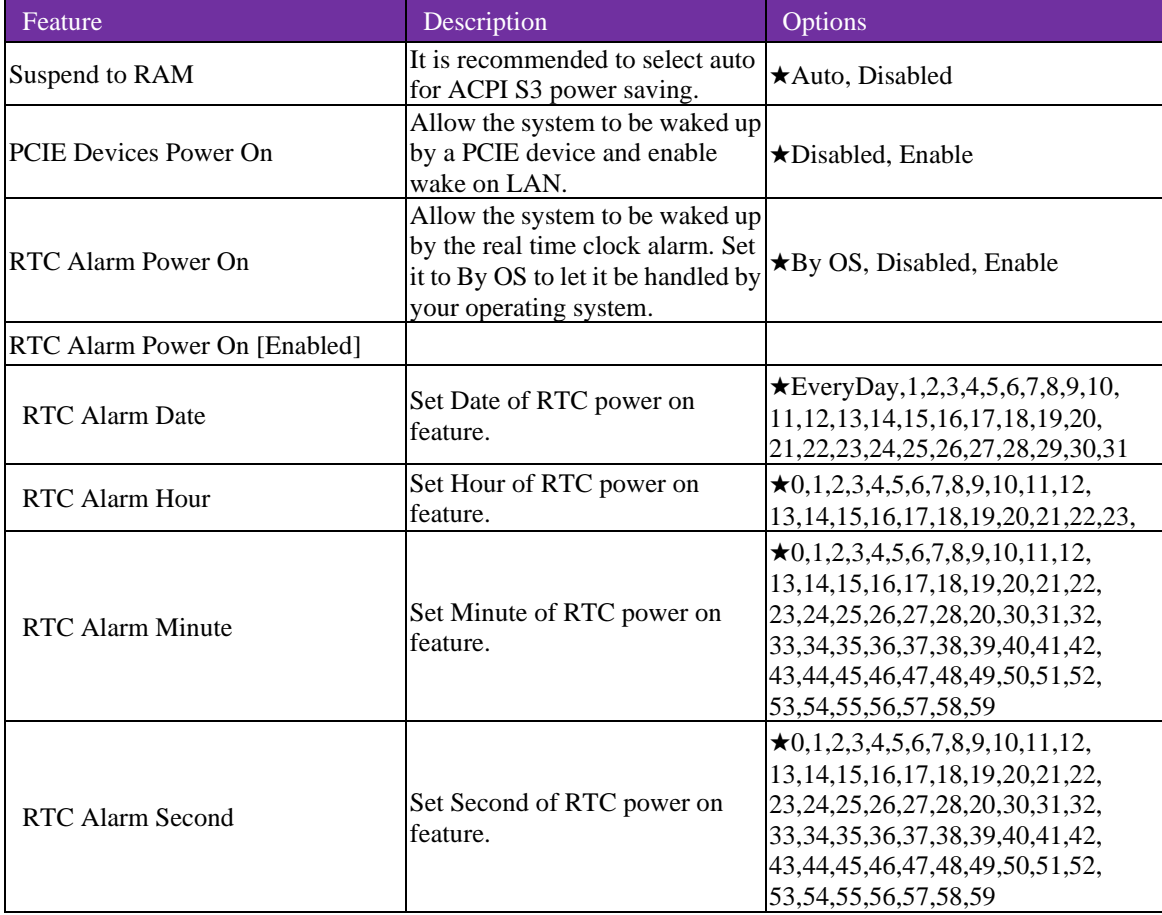

### **3.3.12 USB Configuration**

#### USB Configuration

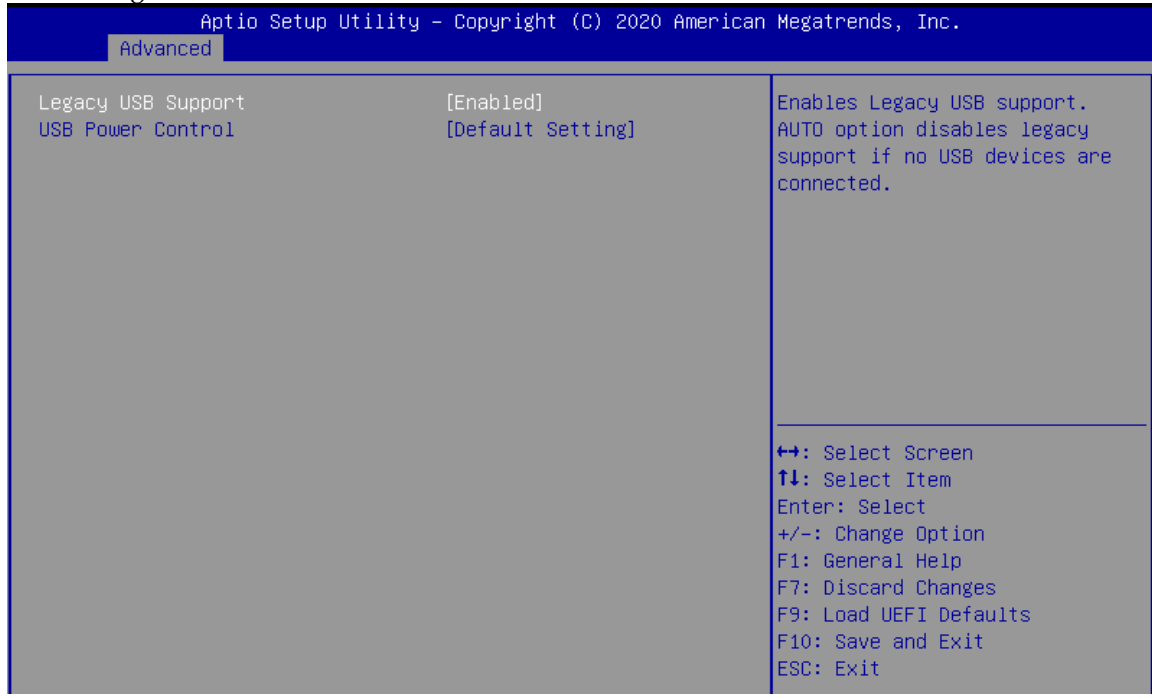

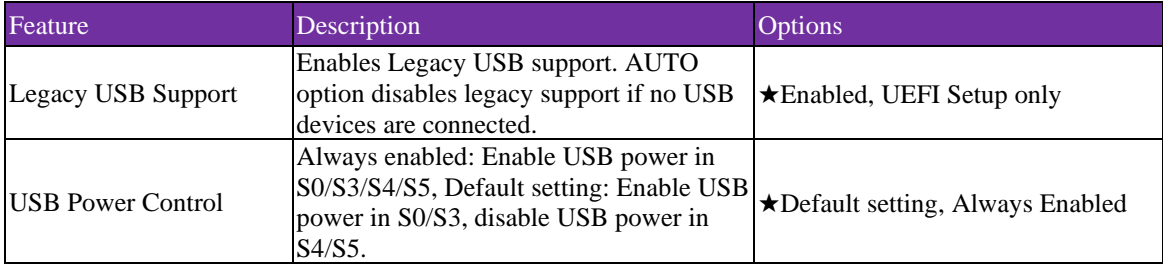

### **Trusted Computing**

Trusted Computing Settings Advanced TPM 1.2 will restrict support<br>to TPM 1.2 devices, TPM 2.0<br>will restrict support to TPM<br>2.0 devices, Auto will support<br>both with the default set to<br>TPM 2.0 devices if not found,<br>TPM 1.2 devices will be<br>enumerated TPM 2.0 Device Found Firmware Version:  $7.85$ <br>IFX Vendor: Security Device Support<br>Active PCR banks [Enable]<br>SHA256 Available PCR banks SHA-1, SHA256 SHA-1 PCR Bank<br>SHA256 PCR Bank [Disabled]<br>[Enabled] [None]<br>[Enabled] Pending operation<br>Platform Hierarchy →<br>
1: Select Screen<br>
1: Select Item<br>
Enter: Select<br>
+/-: Change Option<br>
F1: General Help<br>
F7: Discard Changes<br>
F9: Load UEFI Defaults<br>
F10: Save and Exit<br>
ESC: Exit Storage Hierarchy [Enabled] Endorsement Hierarchy<br>TPM 2.0 UEFI Spec Version<br>Physical Presence Spec Version [Enabled]<br>[TCG\_2]<br>[1.3] TPM 2.0 InterfaceType Device Select Onboard TPM [Enabled]

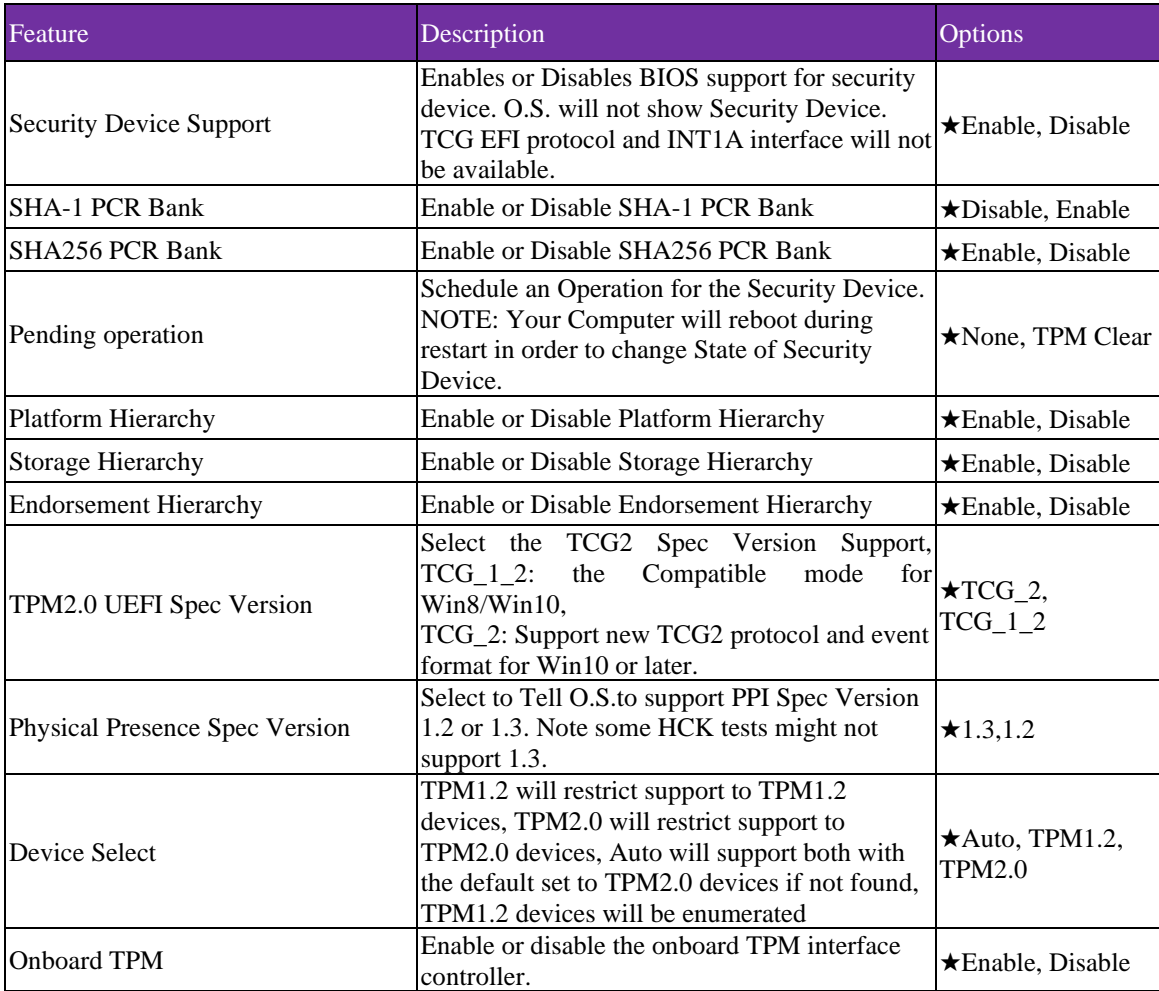

#### **H/W Monitor**

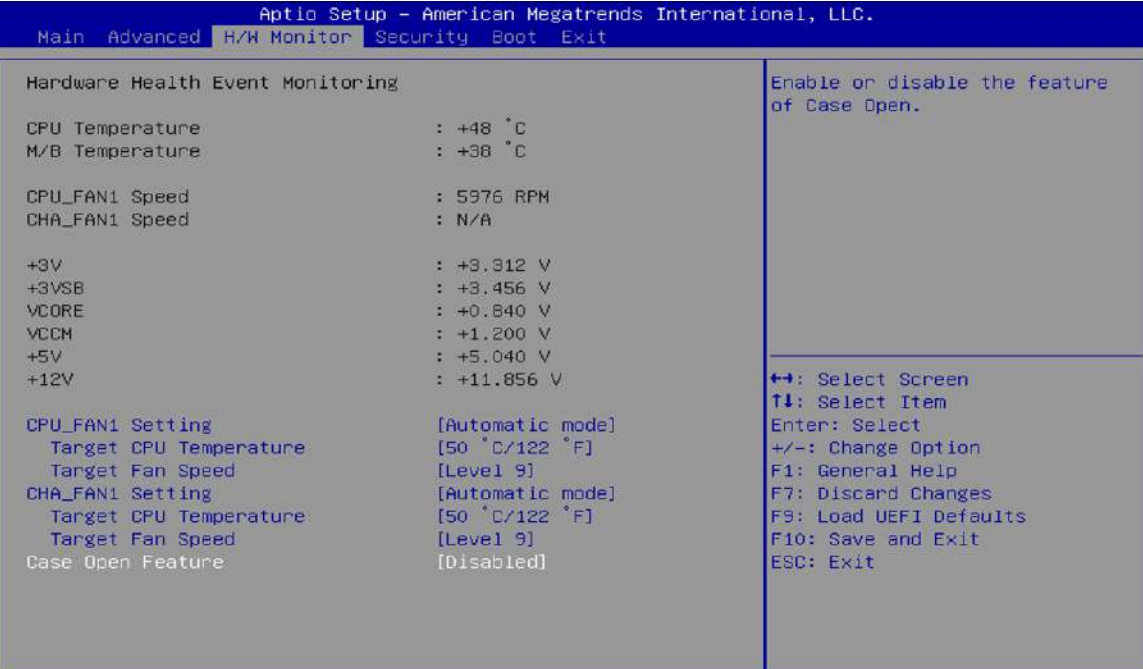

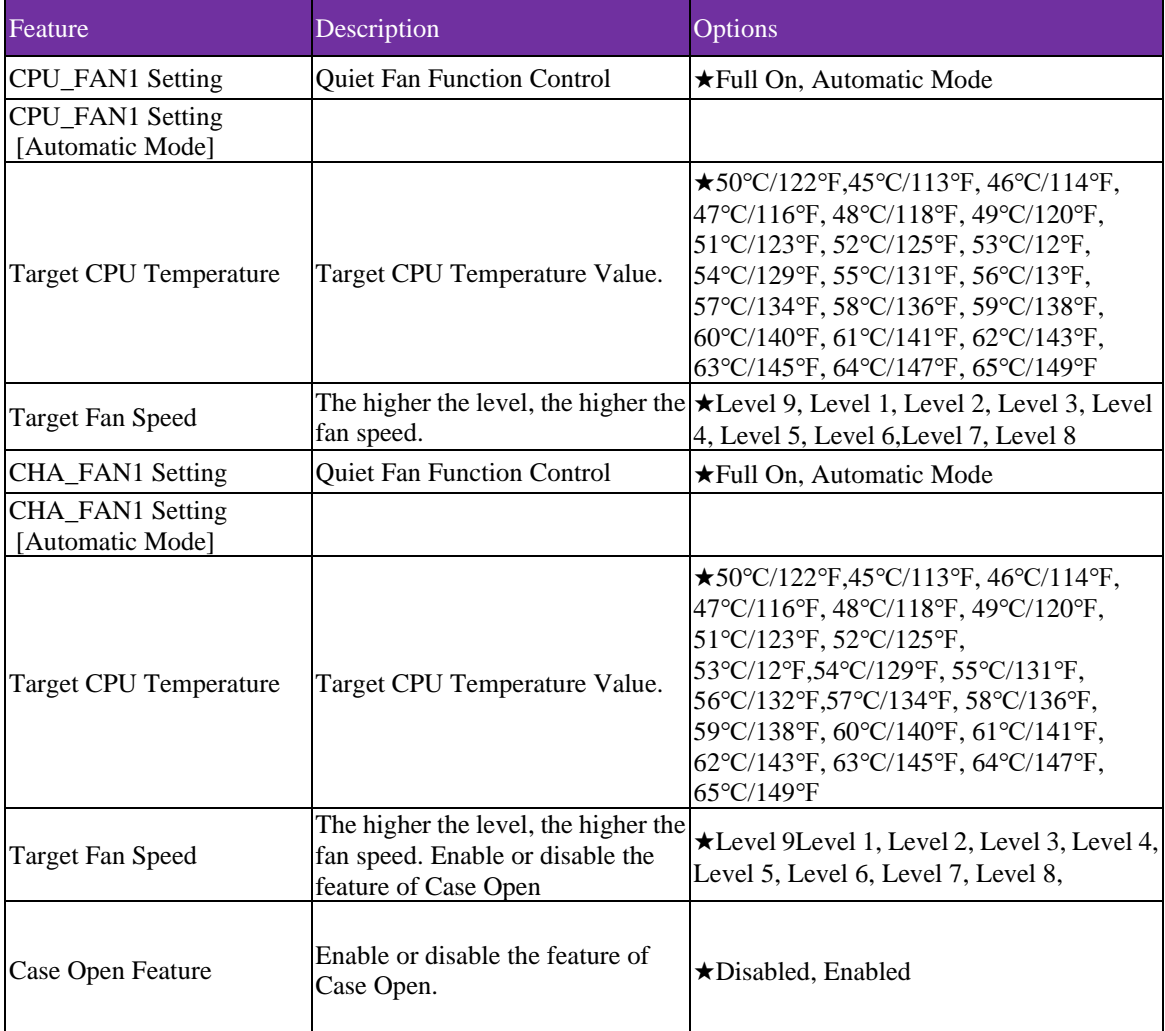

### <span id="page-42-0"></span>**3.4 Security**

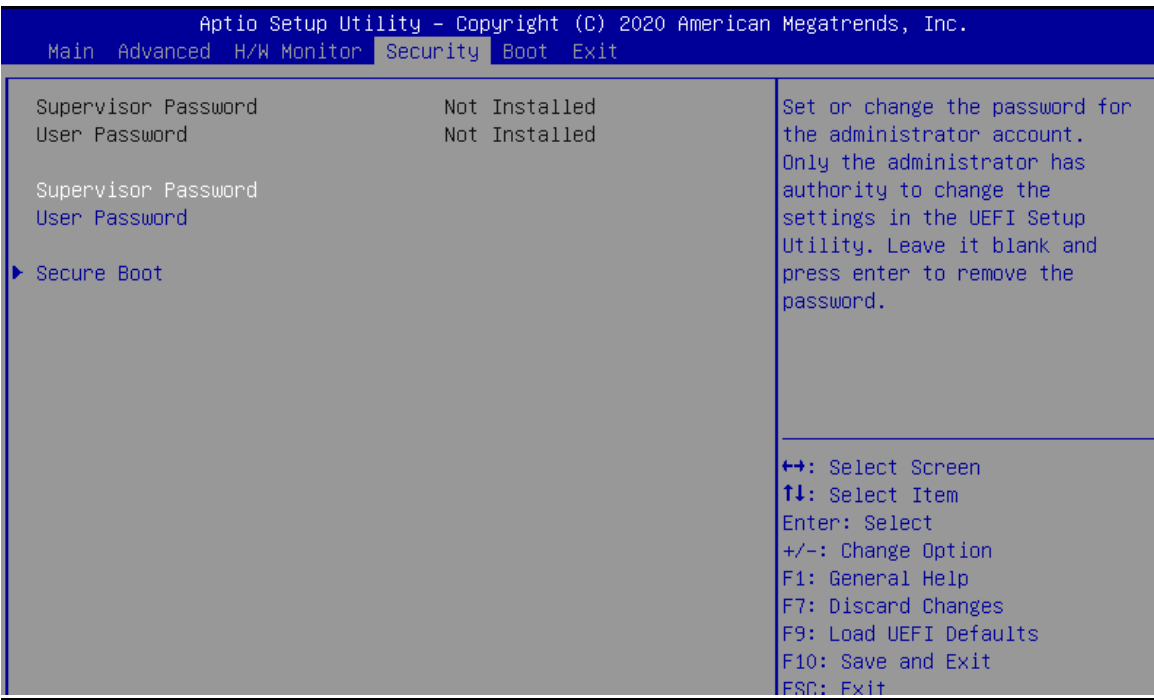

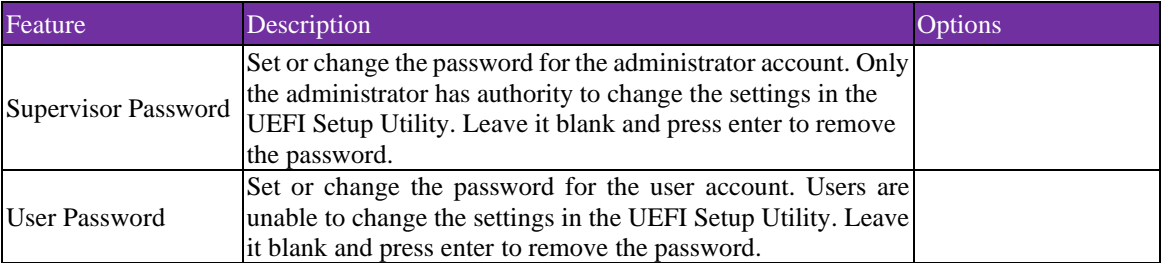

### **Secure Boot**

Secure Boot configuration

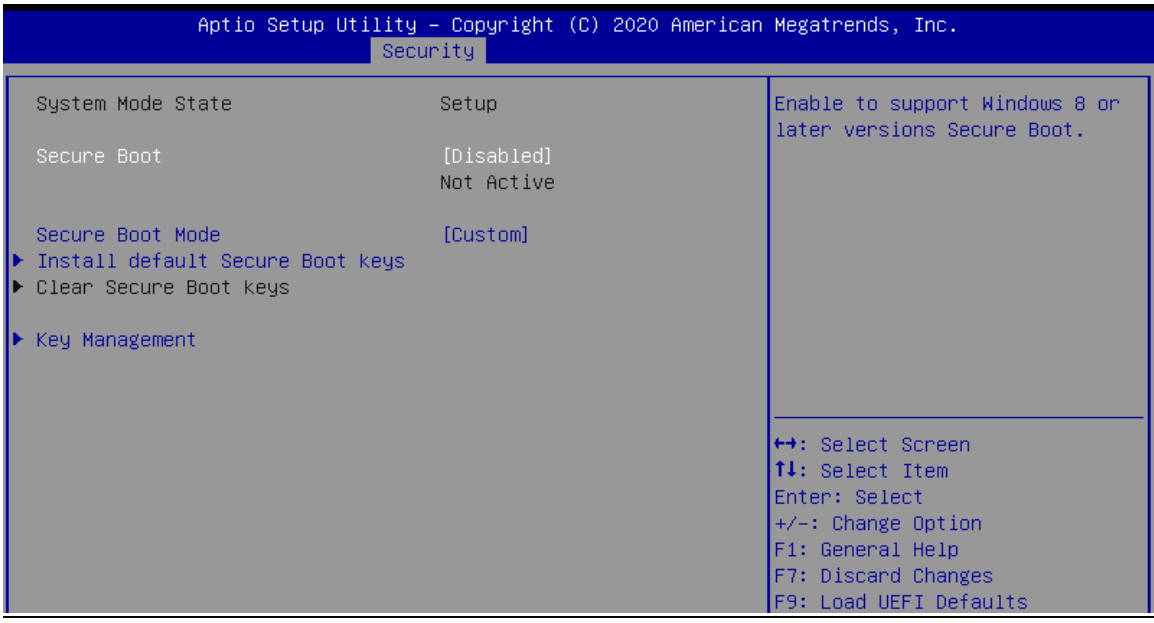

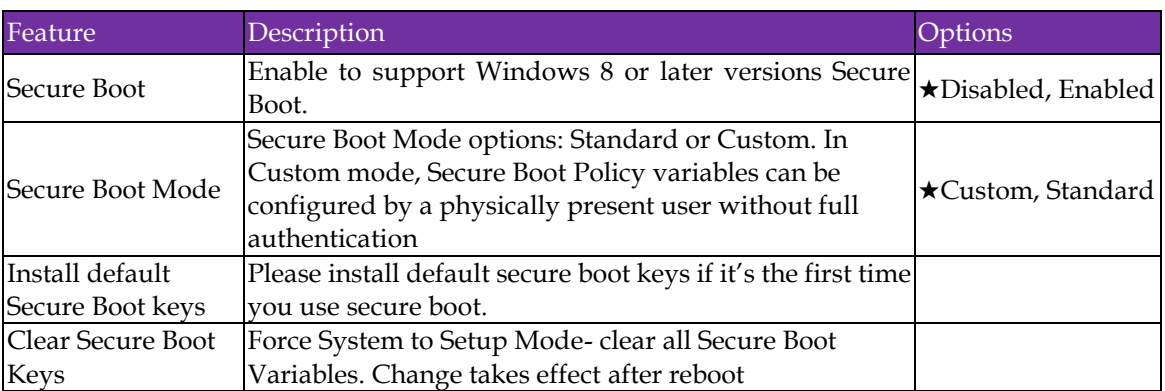

### **Key Management**

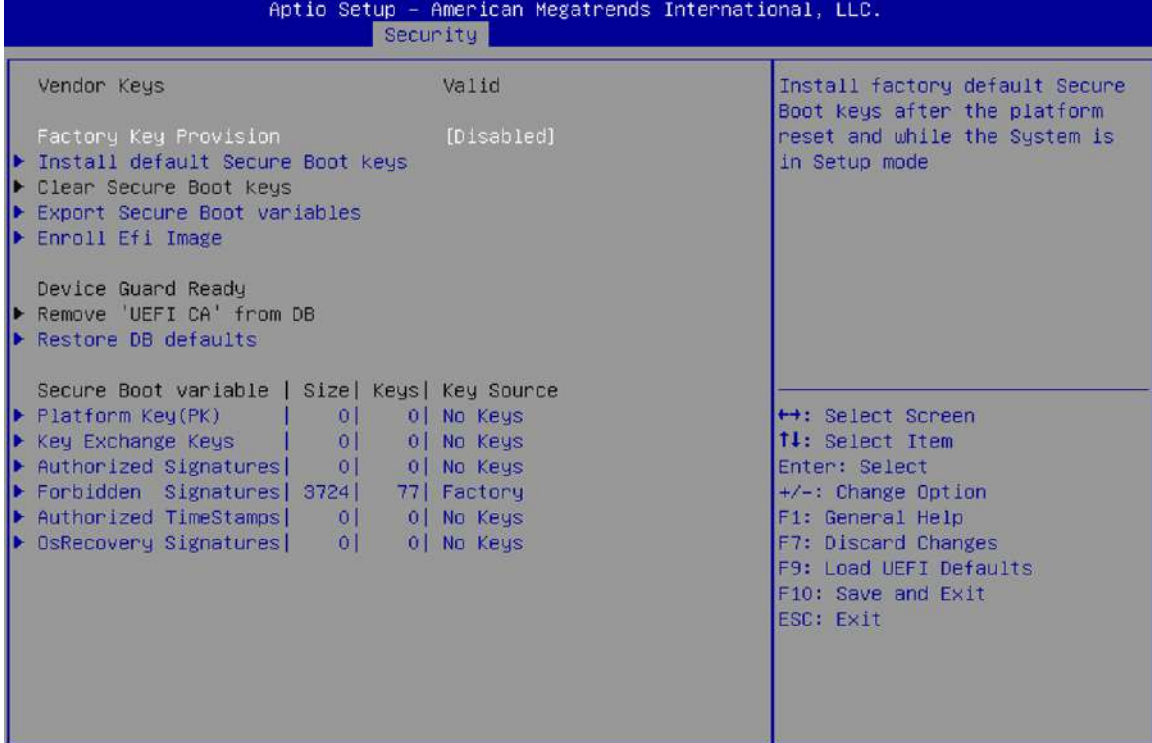

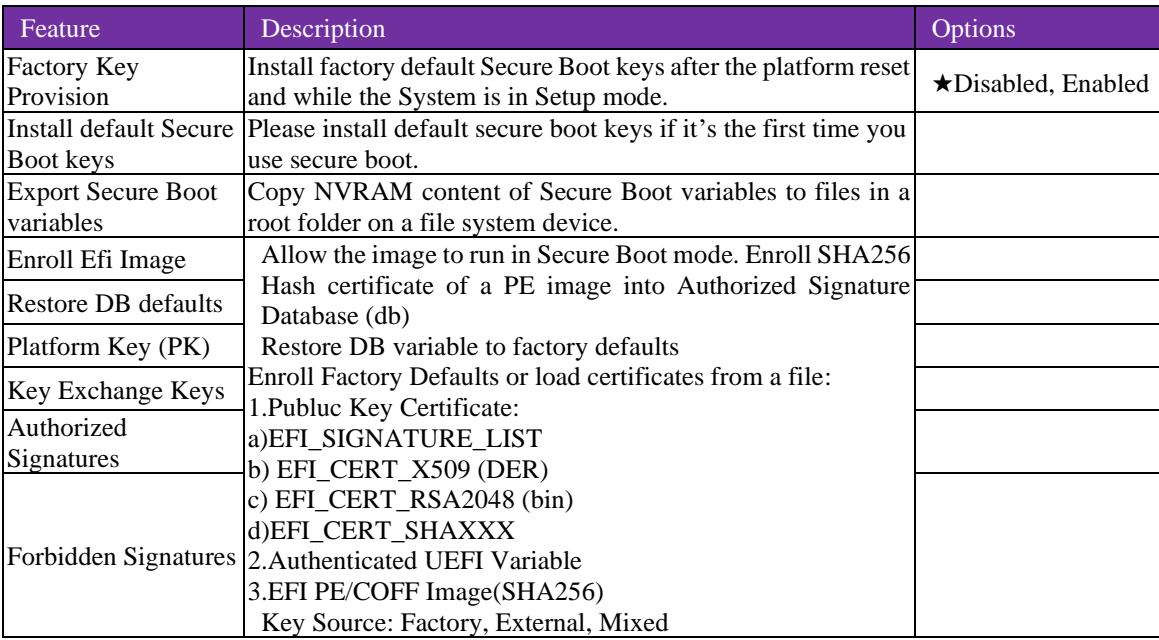

### <span id="page-44-0"></span>**3.5Boot**

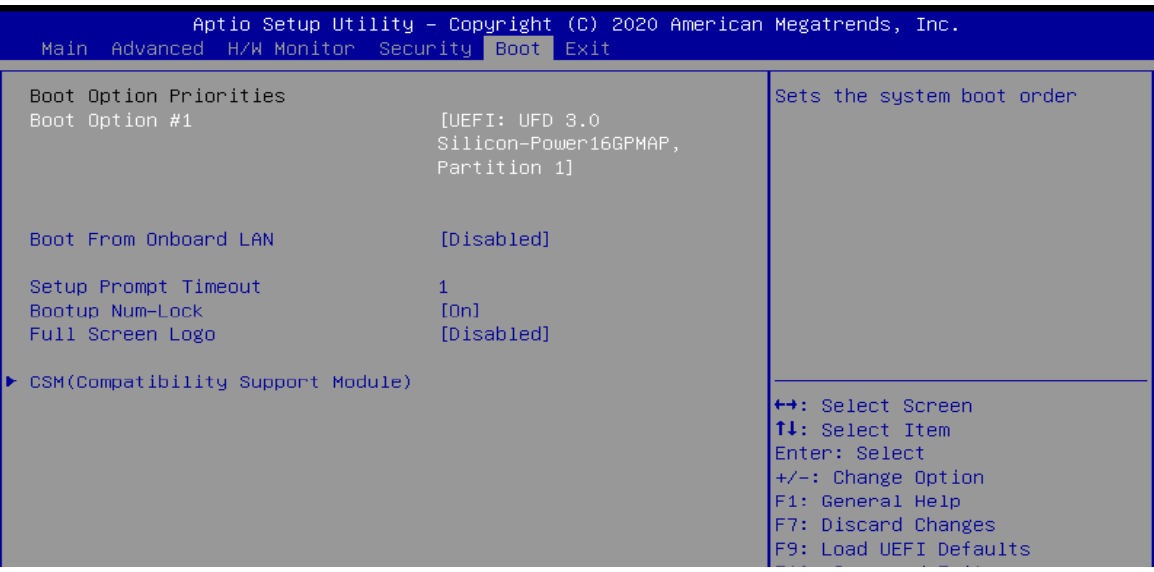

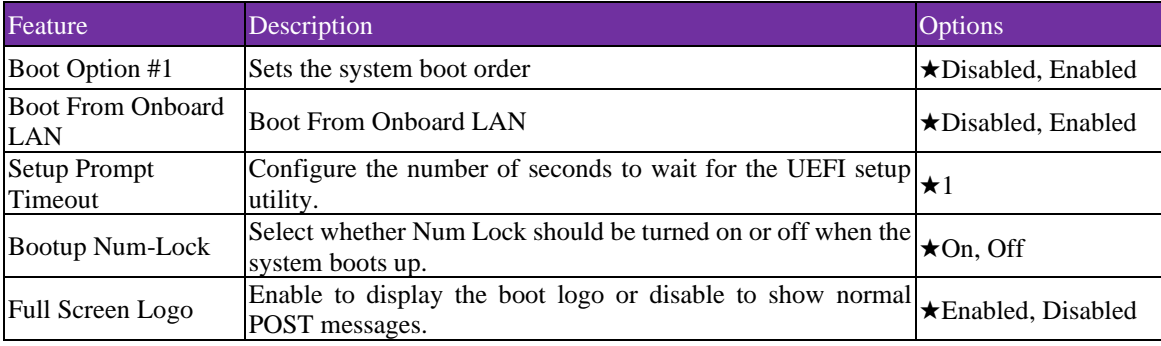

### **CSM (Compatibility Support Module)**

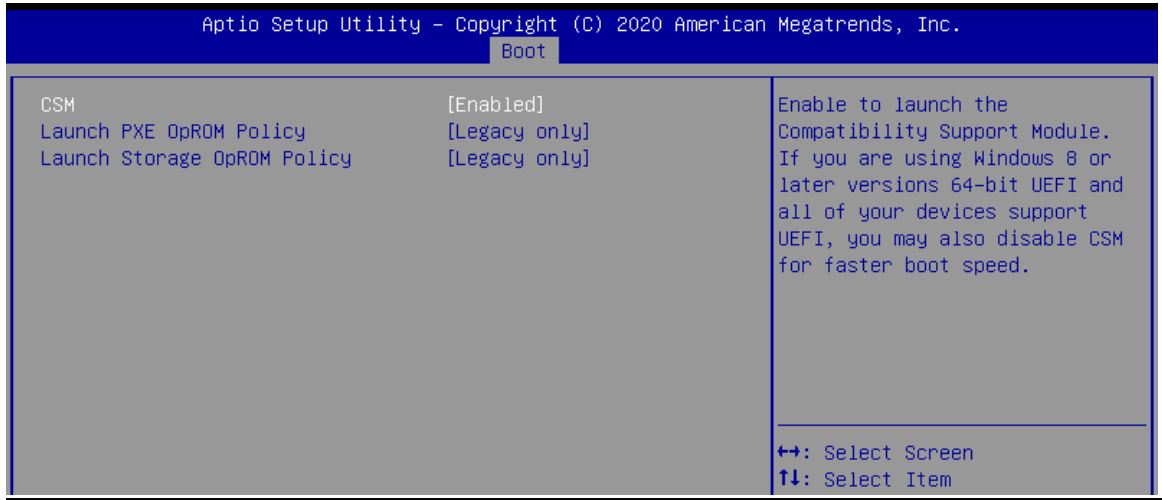

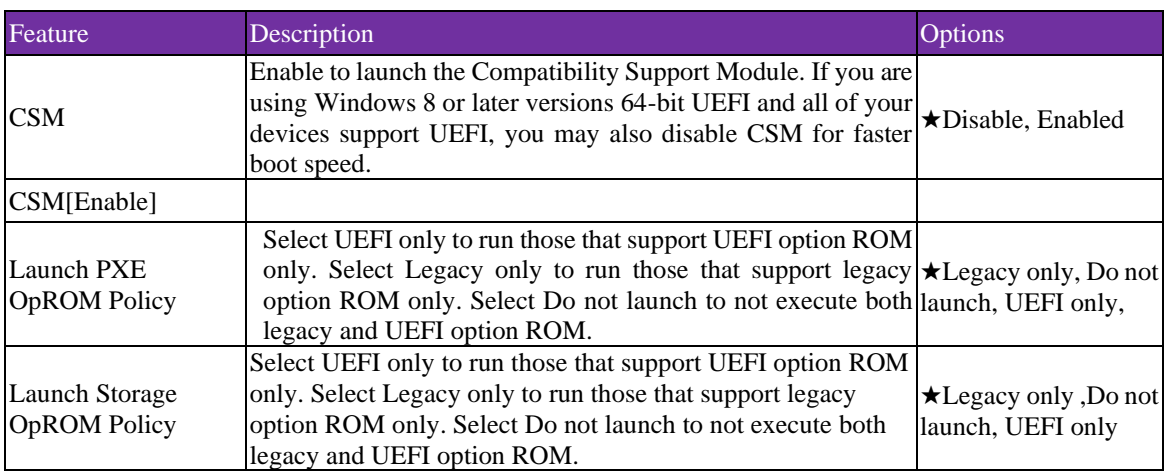

### <span id="page-45-0"></span>**3.6 Save & Exit**

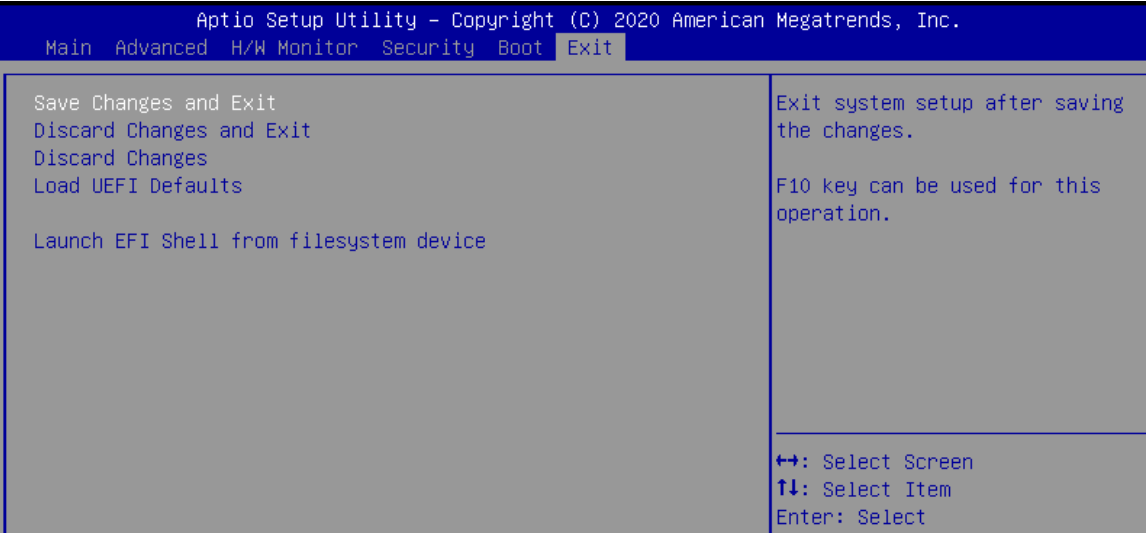

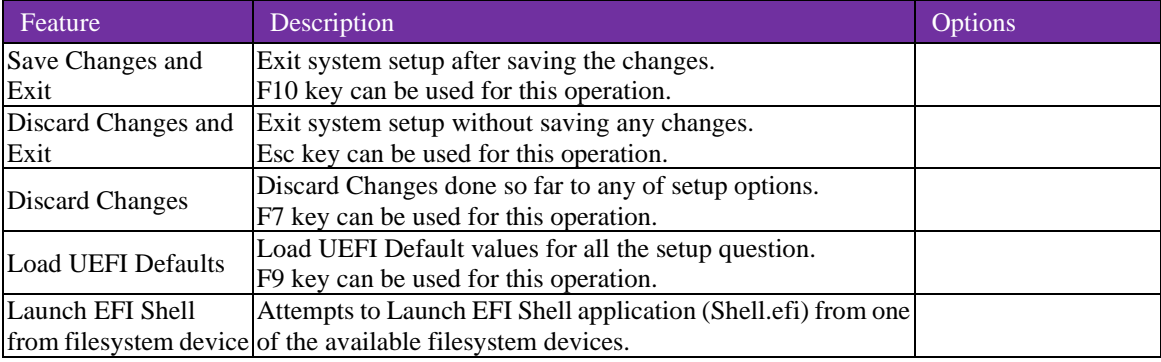

### <span id="page-46-0"></span>**3.7 Troubleshooting**

This section provides a few useful tips to quickly get WADE-8212 running with success. This section will primarily focus on system integration issues, in terms of BIOS setting, and OS diagnostics.

Hardware Quick Installation

#### **ATX Power Setting**

Unlike other Single board computer, WADE-8212 supports ATX only. Therefore, there is no other setting that needs to be set up. However, there are only two connectors that must be connected—J2 (4 pins ATX power connector) & J3 (20 pins ATX Power Connector) on the WADE-8212 board.

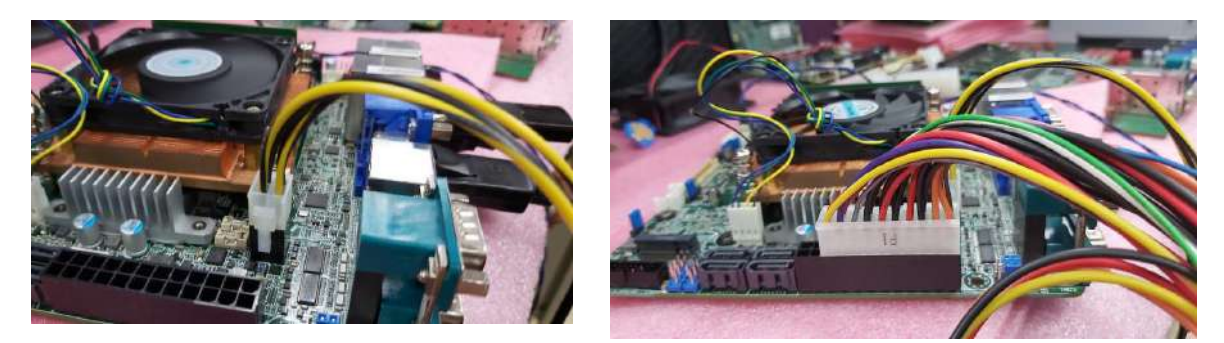

#### **Serial ATA**

Unlike IDE bus, each Serial ATA channel can only connect to one SATA hard disk at a time; The installation of Serial ATA is simpler and easier than IDE, because SATA hard disk doesn't require setting up Master and Slave, which can reduce mistake of hardware installation.

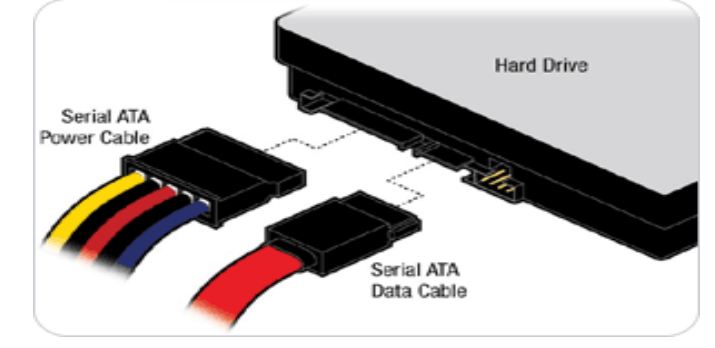

WADE-8212 can support four SATA interface (SATAIII, 6.0Gb/s) on board. It has J5 SATA ports on board.

#### **BIOS** Setting

It is assumed that users have correctly adopted modules and connected all the devices cables required before turning on ATX power. DDR4 SO-DIMM Memory, keyboard, mouse, SATA hard disk, VGA connector, power cable of the device, ATX accessories are good examples that deserve attention. With no assurance of properly and correctly accommodating these modules and devices, it is very possible to encounter system failures that result in malfunction of any device.

To make sure that you have a successful start with WADE-8212, it is recommended, when going with the boot-up sequence, to hit "delete" or" Esc" key and enter the BIOS setup menu to tune up a stable BIOS configuration so that you can wake up your system far well.

### **Loading the default optimal setting**

When prompted with the main setup menu, please scroll down to "Restore Defaults", press "Enter" and select "Yes" to load default optimal BIOS setup. This will force your BIOS setting back to the initial factory configurations. It is recommended to do this so you can be sure the system is running with the BIOS setting that Portwell has highly endorsed. As a matter of fact, users can load the default BIOS setting at any time when system appears to be unstable in boot up sequence.

### ■ FAQ

#### **Information & Support**

**Question:** I forgot my password of system BIOS, what am I supposed to do?

**Answer:** You can switch off your power supply then find the J10 on the WADE-8212 board to set it from 1-2 short to 2-3 short and wait 5 seconds to clean your password then set it back to 1-2 short to switch on your power supply.

#### **J10**:**CMOS Setting**

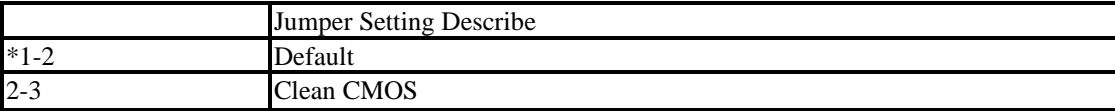

### <span id="page-48-0"></span>**Chapter 4 Important Instructions**

This chapter includes instructions which must be carefully followed when the fan-less embedded system is used.

### <span id="page-48-1"></span>**4.1 Note on the Warranty**

Due to their limited-service life, parts which, by their nature, are especially subject to wear are not included in the guarantee beyond the legal stipulations.

### <span id="page-48-2"></span>**4.2 Exclusion of Accident Liability Obligation**

Portwell, Inc. shall be exempt from the statutory accident liability obligation if users fail to abide by the safety instructions.

### <span id="page-48-3"></span>**4.3 Liability Limitations / Exemption from the Warranty Obligation**

In the event of damage to the system unit caused by failure to abide by the hints in this manual and on the unit (especially the safety instructions), Portwell, Inc. shall not be required to respect the warranty even during the warranty period and shall be free from the statutory accident liability obligation.

### <span id="page-48-4"></span>**4.4 Declaration of Conformity**

### **EMC**

CE/FCC Class A

This equipment complies with Part 15 of the FCC Rules. Operation is subject to the following two conditions:

1. This equipment may not cause harmful interference.

2. This equipment must accept any interference that may cause undesired operation.

#### **Applicable Standards:**

EN 55032: 2015 + A11: 2020 EN 55035: 2017 + A11: 2020 EN IEC 61000-3-2: 2019 EN IEC 62368-1:2020+A11:2020 EN 61000-3-3: 2013 + A1: 2019 BS EN 55032: 2015+A11:2020 BS EN 55035: 2017+A11:2020 BS EN IEC 61000-3-2:2019 BS EN IEC 62368-1:2020+A11:2020 BS EN 61000-3-3:2013+A1:2019 FCC 47 CFR PART 15 SUBPART B ANSI C63.4 : 2014 IECS-003: Issue 7 ANSI C63.4-2014 amended as per ANSI C63.4a-2017

## <span id="page-49-0"></span>**Chapter 5 Frequent Asked Questions**

### **Question: How to update the BIOS file?**

### **Answer:**

- 1. Please visit web site of Portwell download center as below hyperlink <https://www.portwell.com.tw/support-center/download-center/> Registering an account in advance is a must. (The E-Mail box should be an existing Company email address that you check regularly.)
- http://www.portwell.com.tw/member/newmember.php
- 2. Type in your Username and password and log in the download center. 3. Select "Search download" and type the keyword "WADE-8212-WS".
- 4. Find the "BIOS "page and download the ROM file and unzip file to USB flash drive (FAT 32 / 16 format).

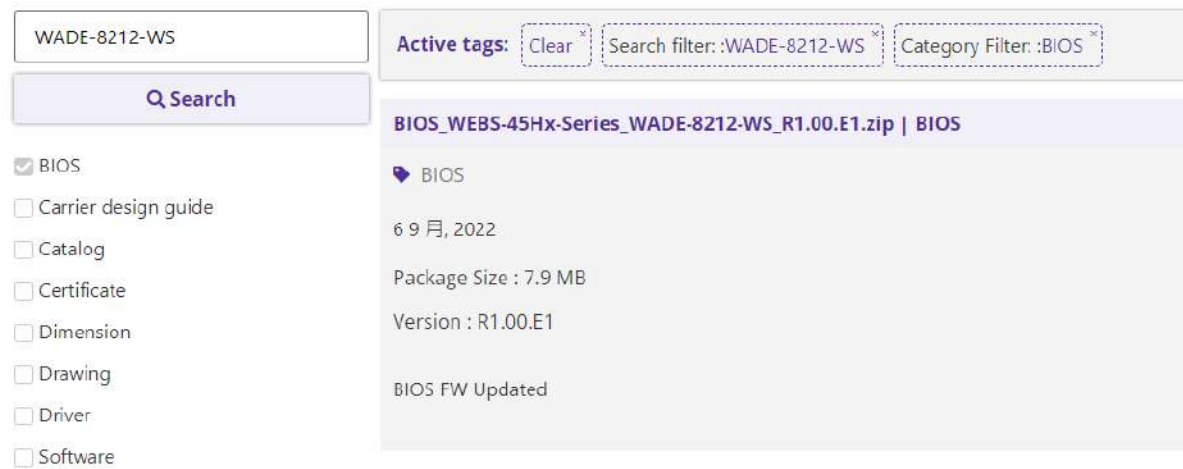

5. Boot into BIOS and switch to "Advanced" page then select" Instant Flash".

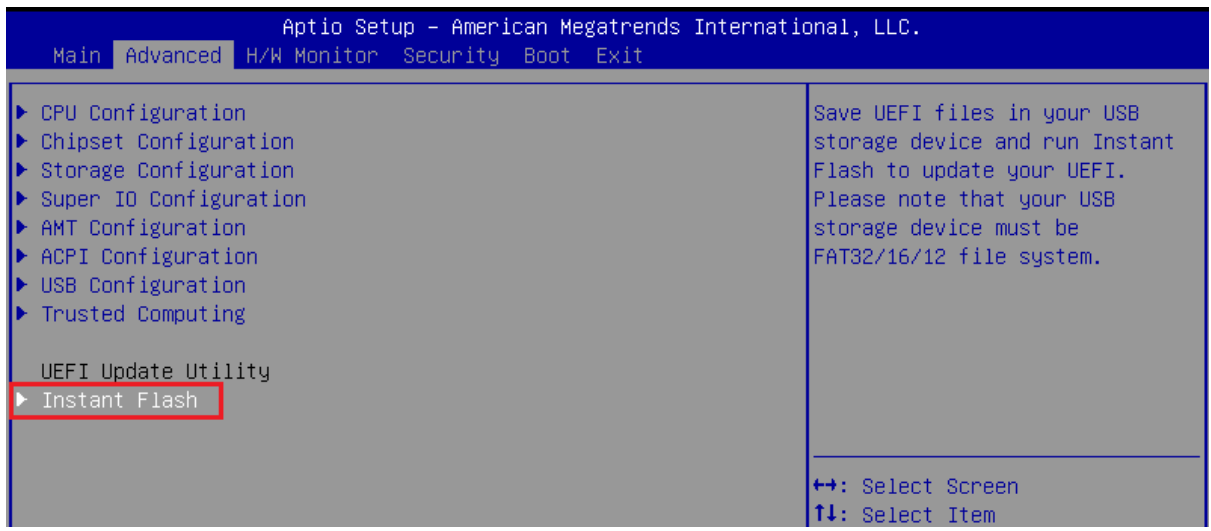

6. Select "xxxx.23A" file then start updating BIOS.

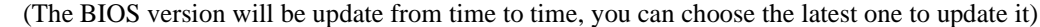

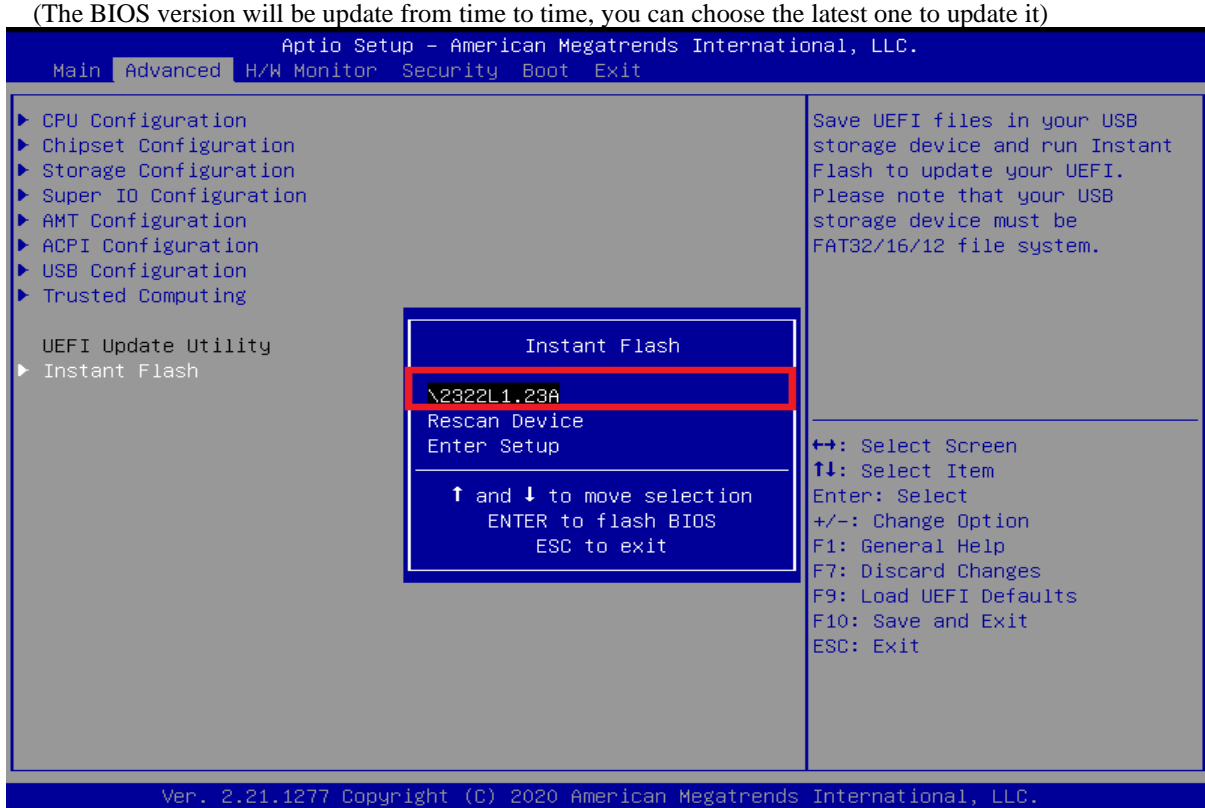

7. When you see the "Programming success" message, which means the BIOS update processes finished. Please

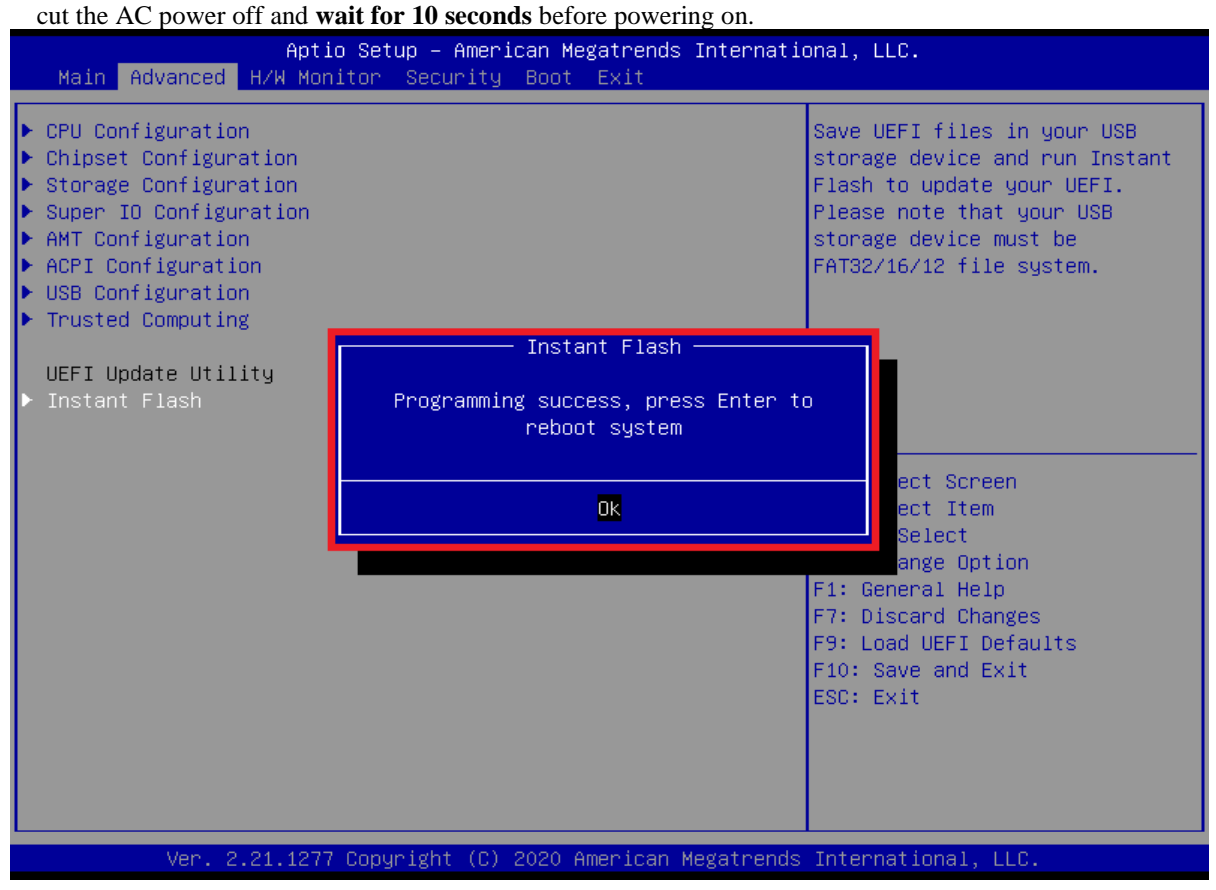

#### **Question: What are the display options while using WEBS-45H1?**

**Answer: -** The WEBS-45H1 supports VGA、HDMI and DP display output. Note:

Please visit our Download Center to get the Catalog, User manual, BIOS, and driver files. <https://www.portwell.com.tw/support-center/download-center/>

If you have other additional technical information or request which is not covered in this manual, please fill in the technical request form as below hyperlink.

<https://www.portwell.com.tw/support-center/technical-request/>

We will do our best to provide a suggestion or solution for you.

### ■ Portwell Software Service

- 1. If you have customized requirements of BIOS, you can contact person of our company or branch.
- 2. If you have requirements of WDT  $\cdot$  GPIO APP, you can contact our headquarter or branch, and we can render your assistance on developing.

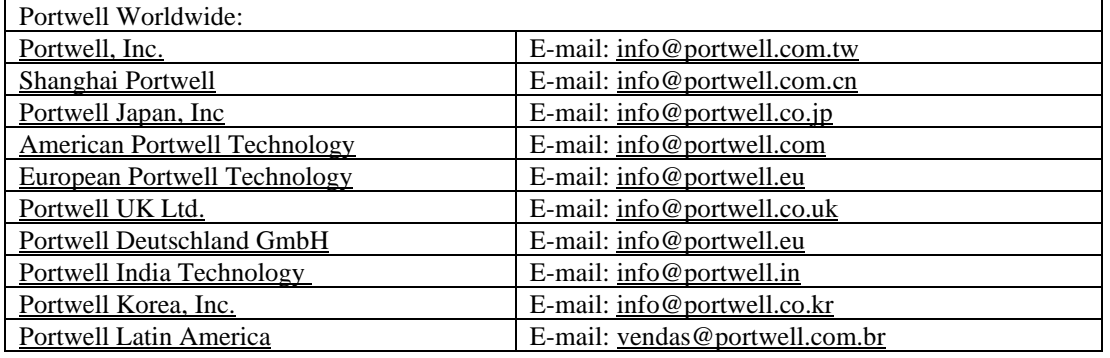